# 在留カード等読取アプリケーション 利用マニュアル(Windows)

[第 1.6 版]

[令和 7 年 3 月 12 日]

出入国在留管理庁

# 変更履歴表

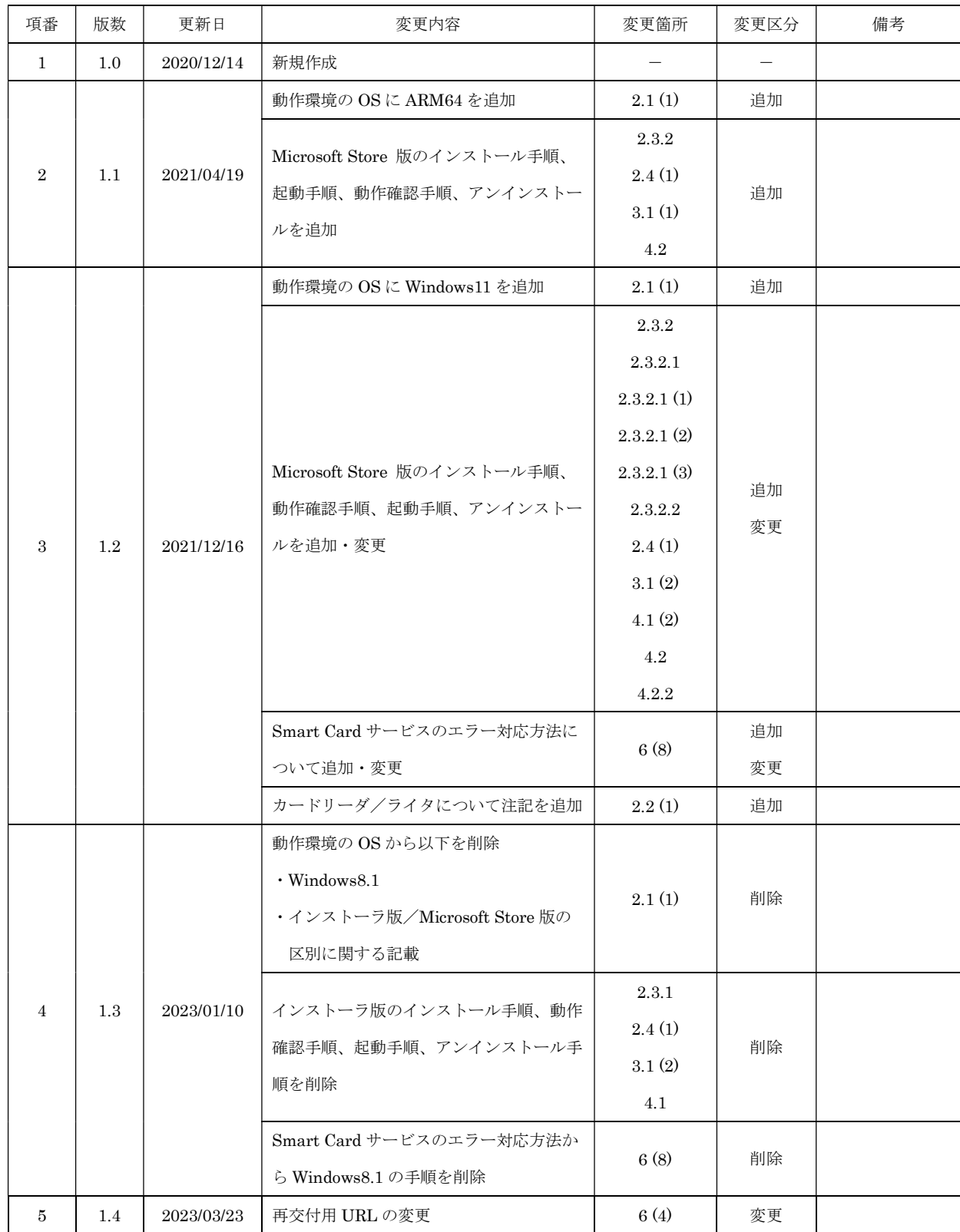

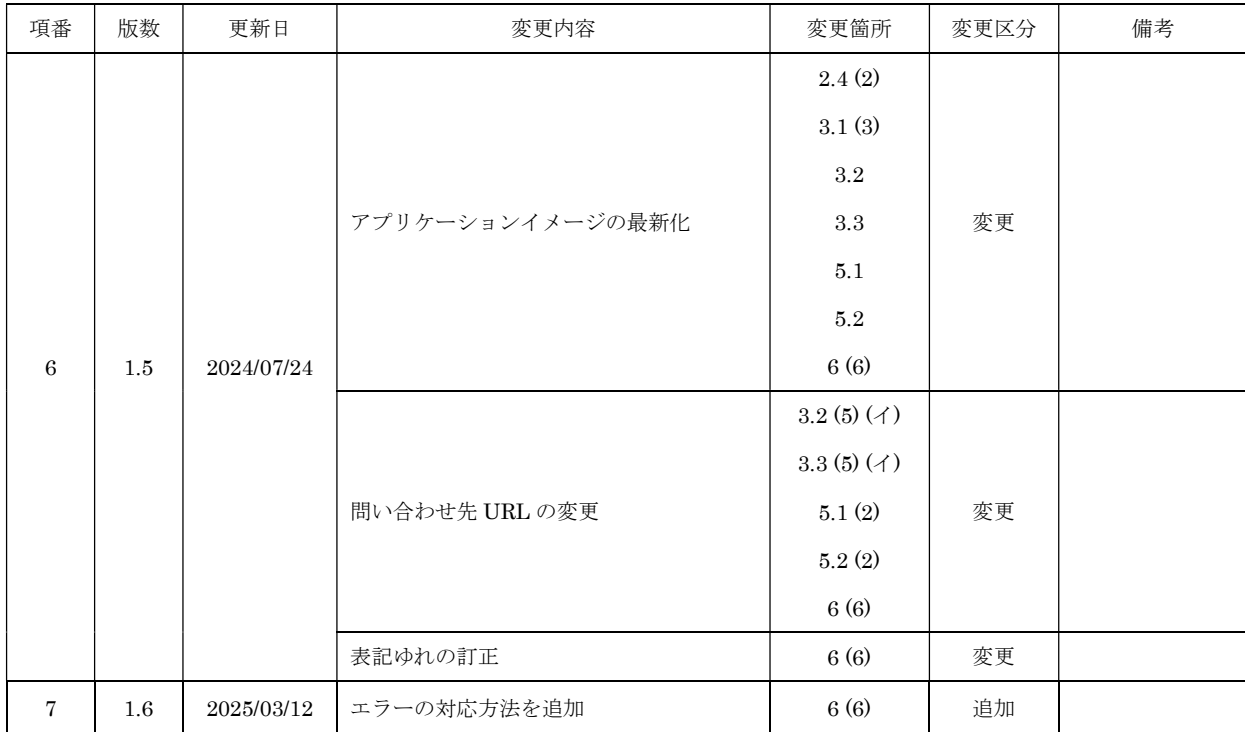

# 目次

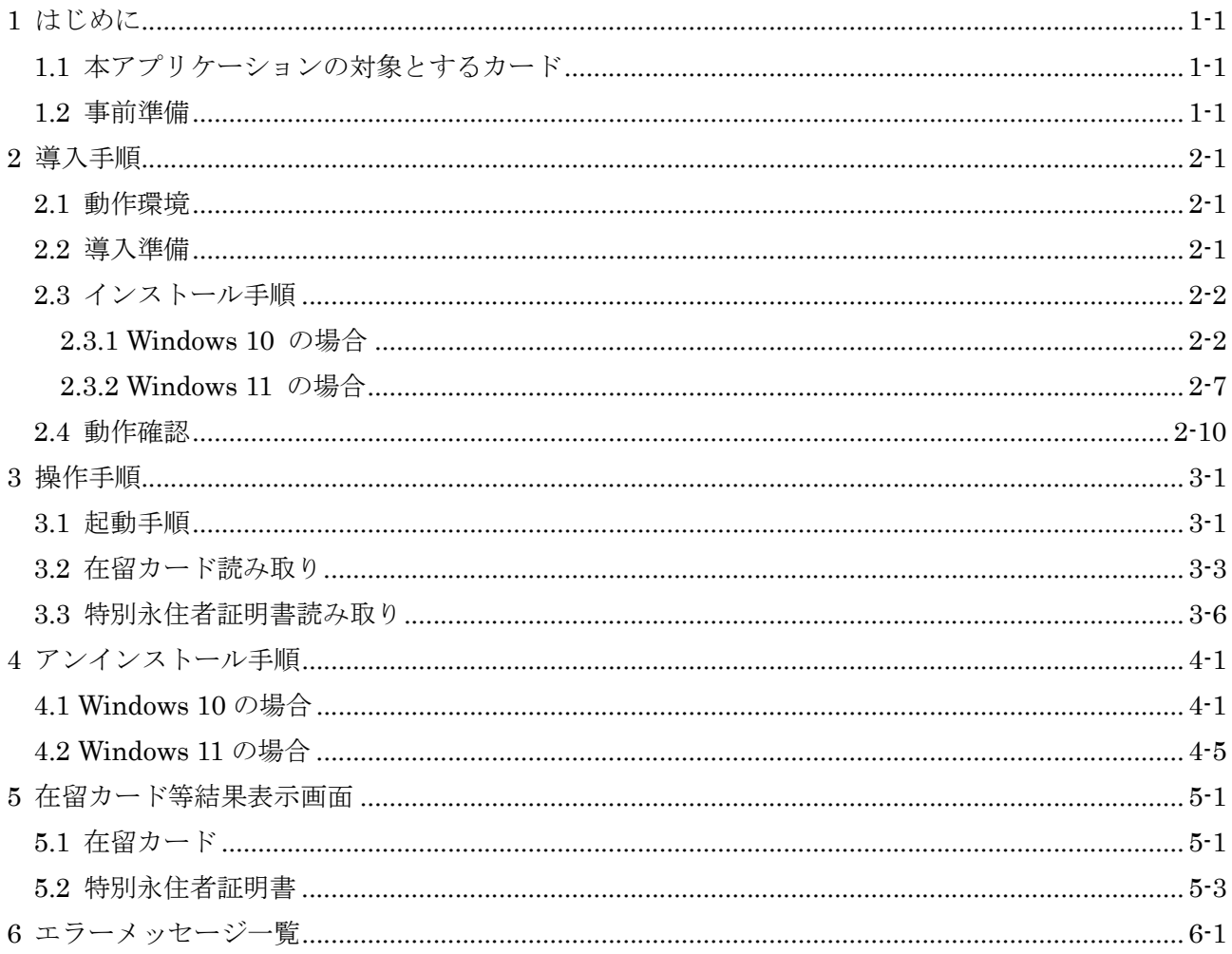

# 商標

· Microsoft、 Microsoft ロゴ、 Windows は Microsoft Corporation の商標です。

# 1 はじめに

「在留カード等読取アプリケーション」(以下「本アプリケーション」といいます。)は、在留カ ード等に記録されている情報を読み取り、その結果を画面に表示するためのアプリケーションです。 本書は、本アプリケーションのインストール手順と操作手順について示します。

#### 1.1 本アプリケーションの対象とするカード

本アプリケーションの対象とするカードは在留カードと特別永住者証明書です。その他のカード は使用しないでください。

#### 1.2 事前準備

本アプリケーションのインストール作業を開始するに当たって、「表 1 準備物」に記載してある ものが準備されていることを確認します。

| 項番             | 項目                        | 用涂               | 数  |
|----------------|---------------------------|------------------|----|
| $\mathbf{1}$   | 「在留カード等読取アプリケーション利用マ      | 本アプリケーションのインストール | 1式 |
|                | ニュアル (Windows)」(本書)       | に使用します。          |    |
| $\overline{2}$ | PC/SC対応かつ非接触型 IC カードリーダ/  | 在留カードや特別永住者証明書を読 | 1台 |
|                | ライタ (以下「カードリーダ/ライタ」といい    | み取る際に使用します。      |    |
|                | ます。)                      |                  |    |
|                | ※詳細は「2.2 (1) カードリーダ/ライタ」を |                  |    |
|                | 参照のこと。                    |                  |    |
| $\mathcal{S}$  | インターネット接続環境               | アプリをインストールする際に使用 |    |
|                |                           | します。             |    |

表 1 準備物

# 2 導入手順

#### 2.1 動作環境

本アプリケーションが動作する環境を下記に示します。下記以外の環境では正しく動作しない場 合があります。

 $(1)$  OS

- $\cdot$  Windows 10 (32bit/64bit/ARM64)
- $\cdot$  Windows 11 (64bit/ARM64)

【注意事項】 ・本アプリケーションを実行するために 700MB 以上のディスク空き領域が必要です。

### 2.2 導入準備

カードリーダ/ライタ

本アプリケーションを使用するパソコンの USB ポートに、カードリーダ/ライタ(拡張 APDU 対応機種)が接続され、製品ドライバのインストールが正しく行われていることを確認 してください。3.2(4)又は 3.3(4)までに正しく接続されていない場合、本アプリケーショ ンは正しく動作をしません。

※カードリーダ/ライタのドライバインストール後も本アプリケーションが機器を認識しな い場合があるため、カードリーダ/ライタインストール後にパソコンを再起動してください。 ※上記の製品を置く机などの材質が鉄などの金属の場合、正常に動作しない場合があるので、

適切な環境に設置するよう、留意してください。

## 2.3 インストール手順

本アプリケーションのインストール手順について説明します。

#### 2.3.1 Windows 10 の場合

Microsoft Store のバージョンによっては Windows 11 と同じ操作となります。 アイコンが

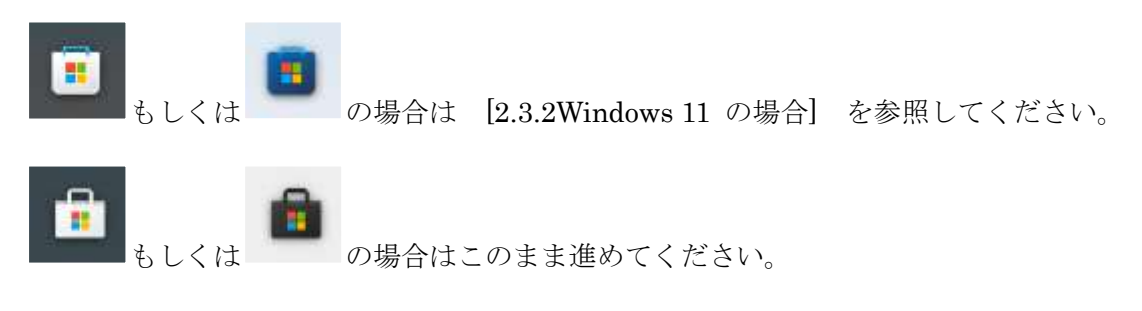

スタートメニュー等から Microsoft Store を起動します。

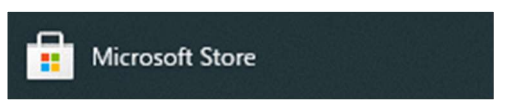

「在留カード等読取アプリケーション」を検索します。 「検索」をクリックします。

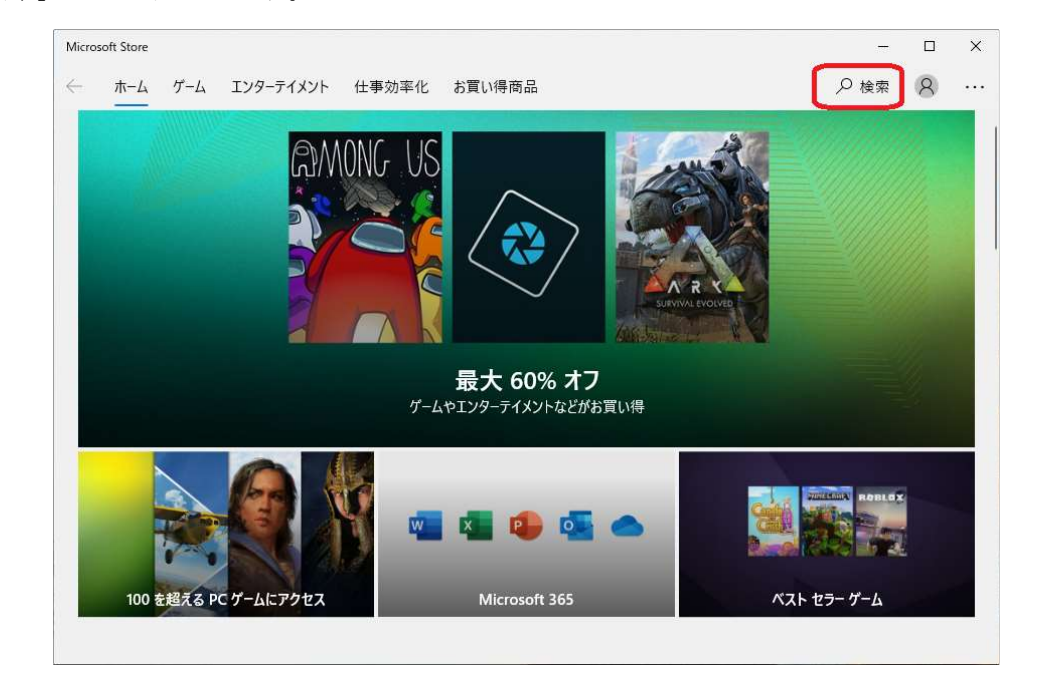

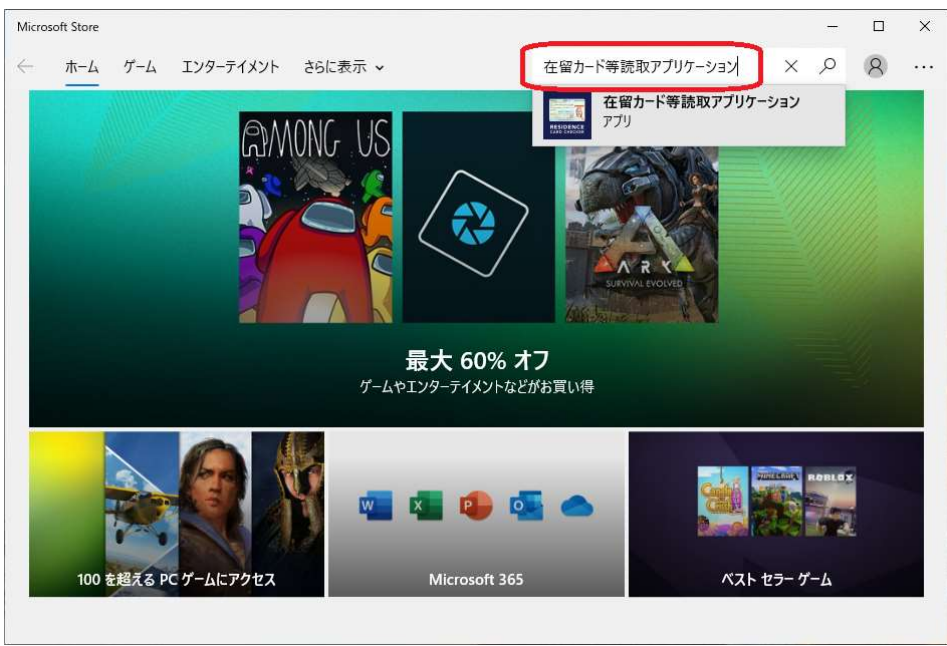

アプリ名称「在留カード等読取アプリケーション」を入力し、検索を実施します。

検索結果からアプリ「在留カード等読取アプリケーション」をクリックします。

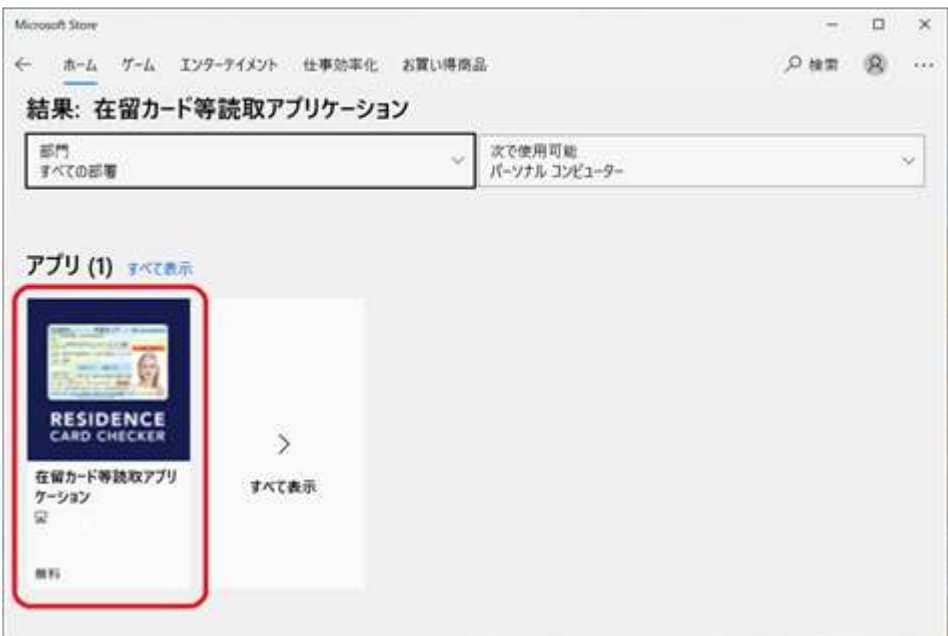

アプリ名称、アプリの発行者を確認します。

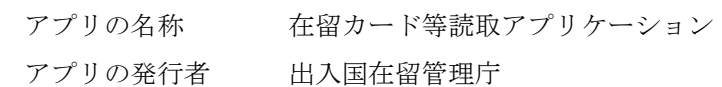

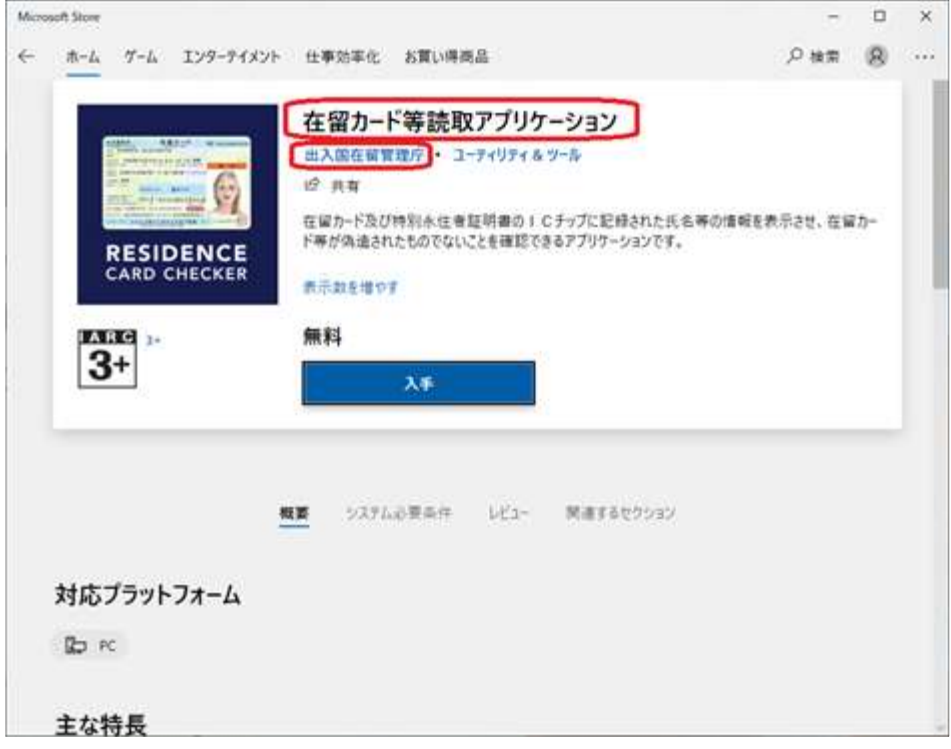

アプリをインストールします。

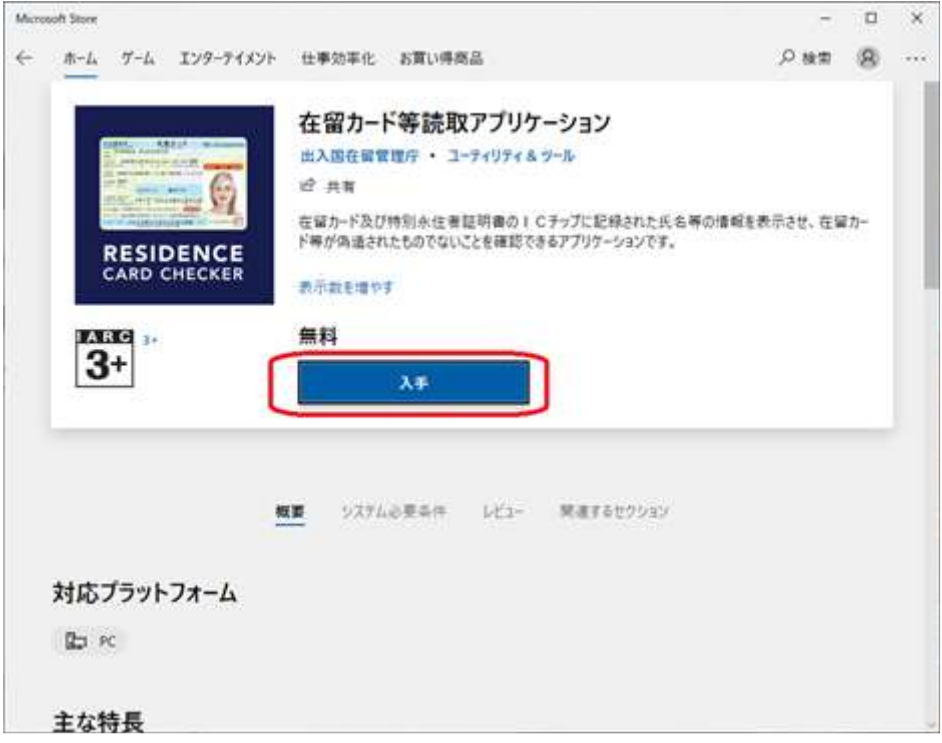

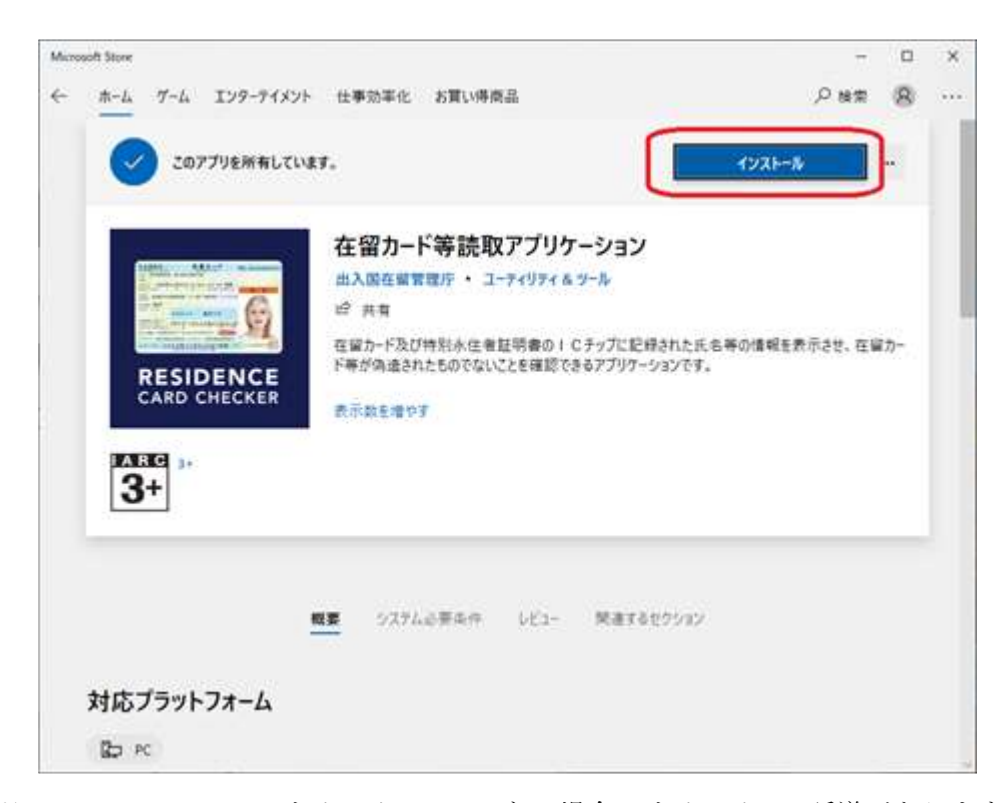

※ Microsoft Store にサインインしていない場合、サインインの誘導があります。 ※ 「入手」後に自動でインストールが開始されない場合は「インストール」をクリック してください。

通知センターにてインストールの完了を確認し、Microsoft Store を閉じます。

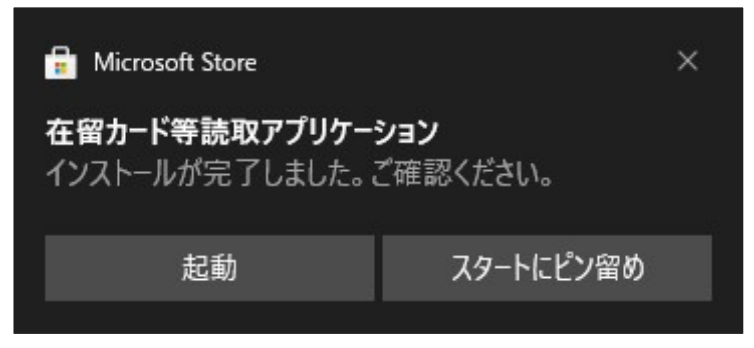

#### 2.3.2 Windows 11 の場合

スタートメニュー等から Microsoft Store を起動します。

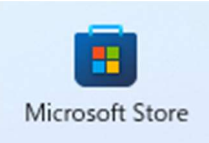

- 「在留カード等読取アプリケーション」を検索します。
	- 「アプリ、ゲーム、映画などを検索する」をクリックします。

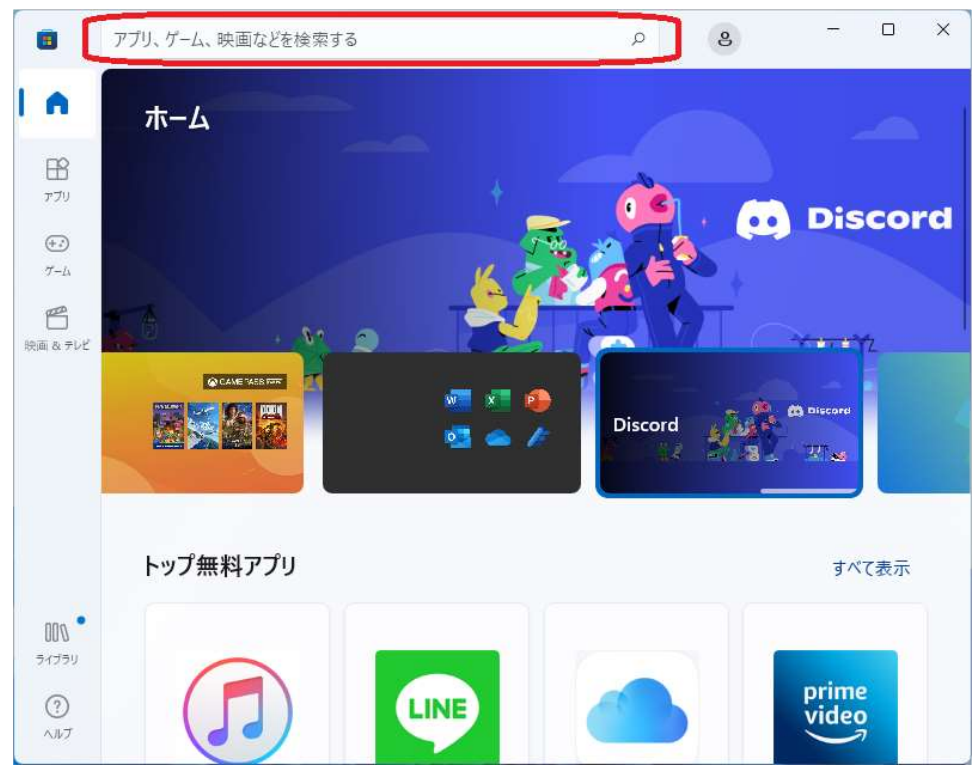

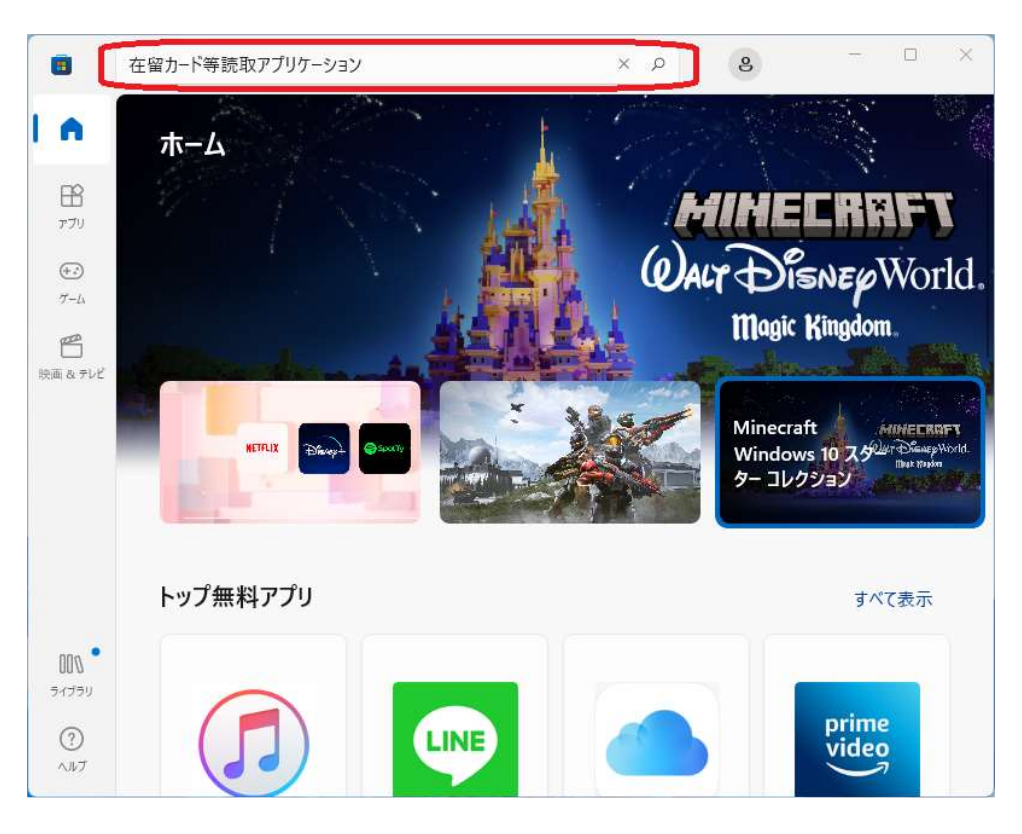

アプリ名称「在留カード等読取アプリケーション」を入力し検索を実施します。

検索結果からアプリ「在留カード等読取アプリケーション」をクリックします。

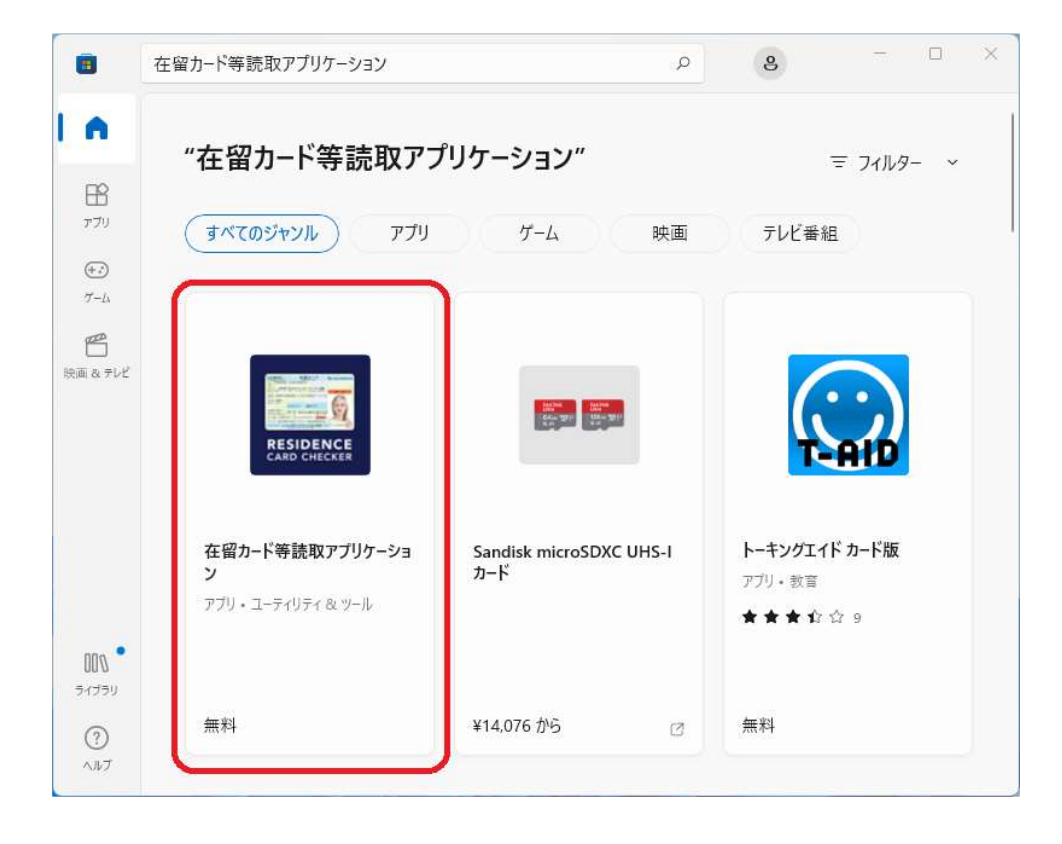

アプリをインストールします。

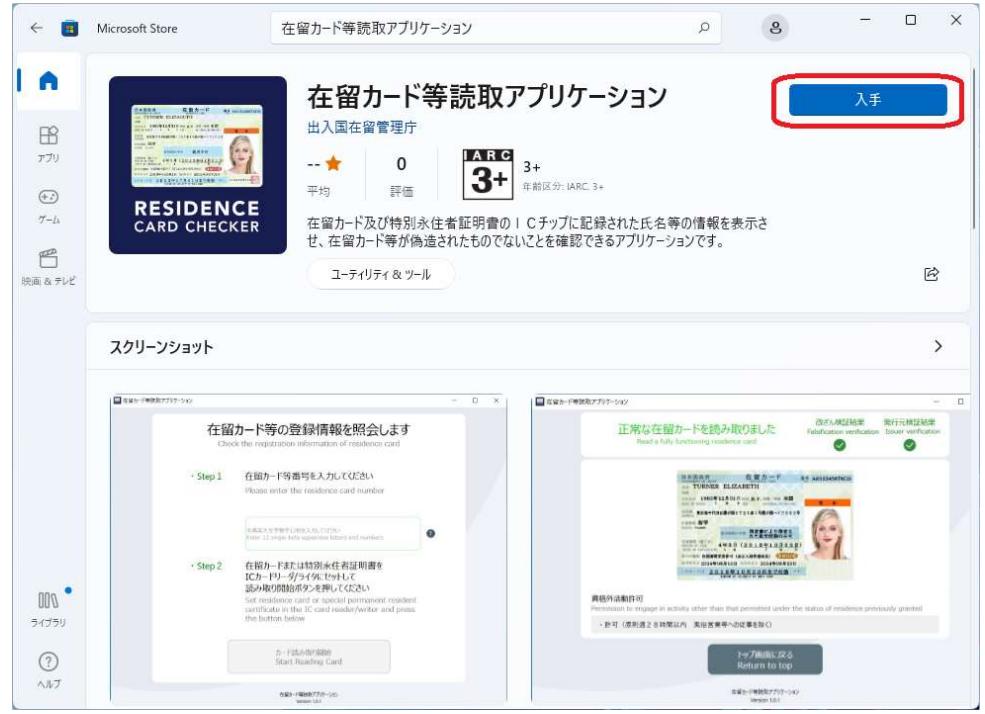

インストールの完了を確認し、Microsoft Store を閉じます。

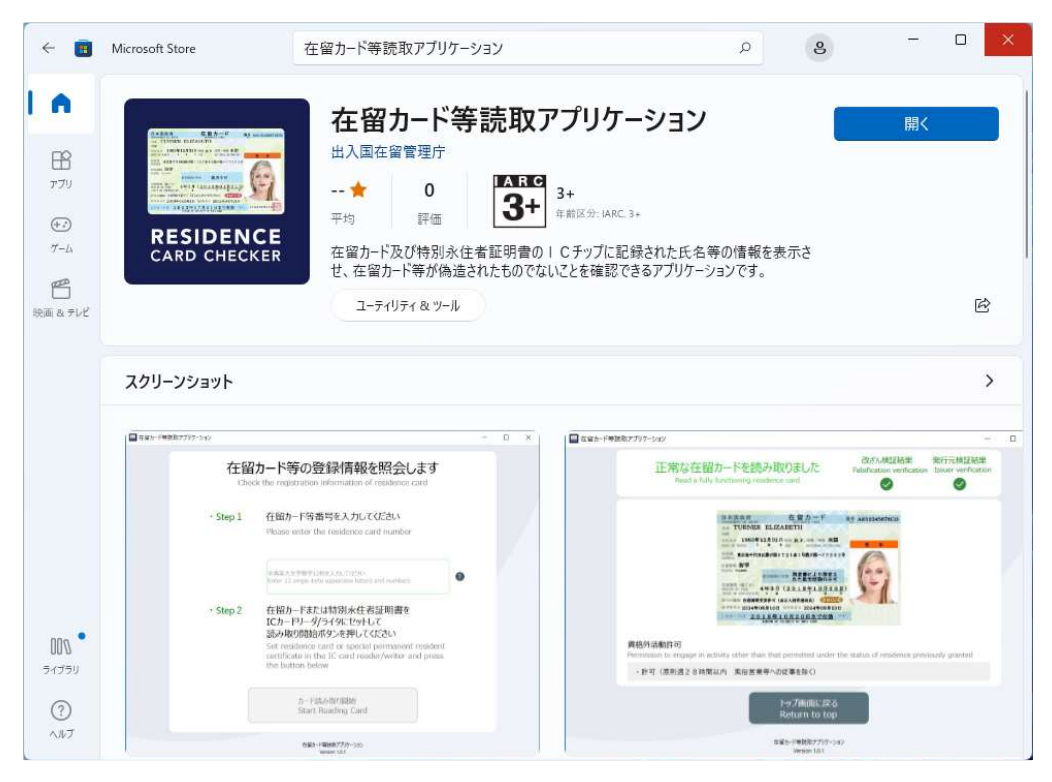

### 2.4 動作確認

本アプリケーションが正常にインストールされていることを確認するため、本アプリケーション の起動と終了の動作確認について説明します。

アプリケーションを起動します。

スタートメニューに「在留カード等読取アプリケーション」が作成されていることを確認し、選 択します。

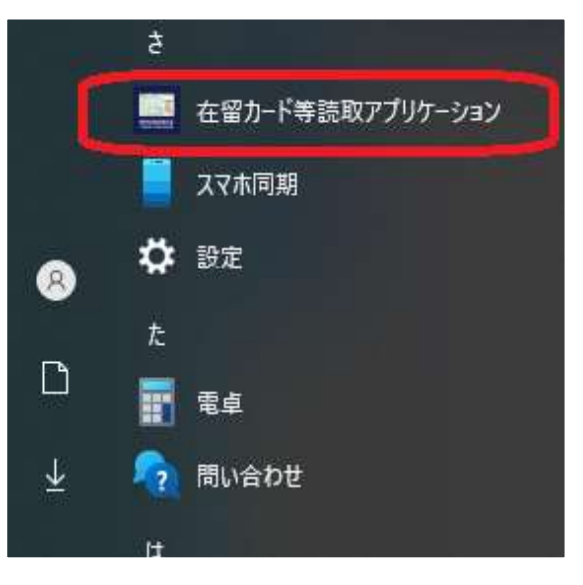

Windows 10 の場合

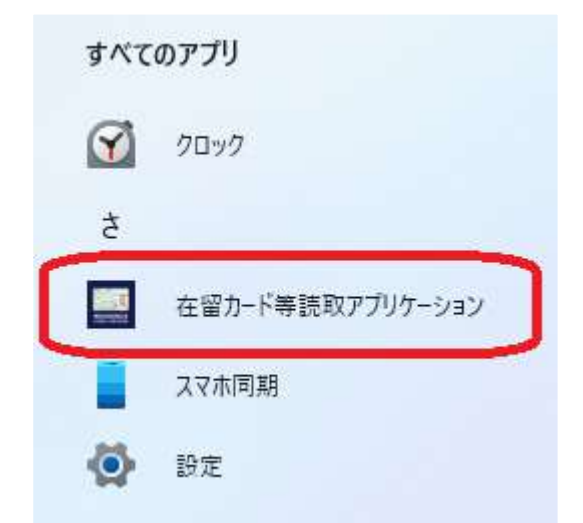

Windows 11 の場合 (スタートメニュー内「すべてのアプリ」から)

以下の画面が表示されることを確認し、右上の「×」ボタンをクリックします。

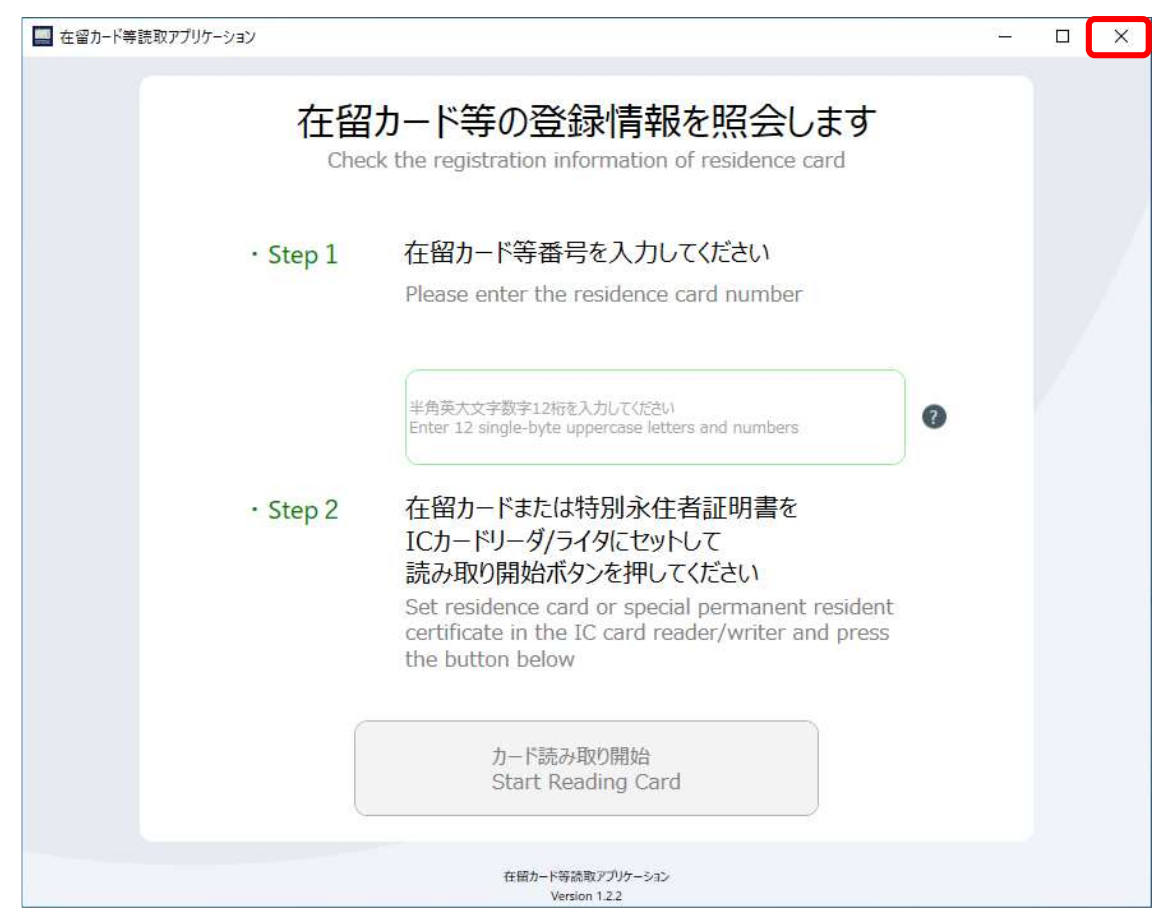

以上で、動作確認手順は完了となります。

# 3 操作手順

本アプリケーションの操作方法について説明します。

## 3.1 起動手順

- 本アプリケーションのインストールを行ったユーザーでログオンします。
- アプリケーションを起動します。 スタートメニューに「在留カード等読取アプリケーション」が作成されていることを確認し、選 択します。

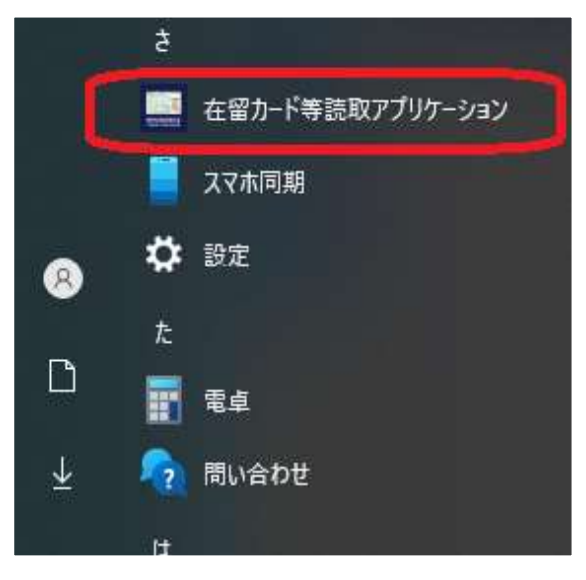

Windows 10 の場合

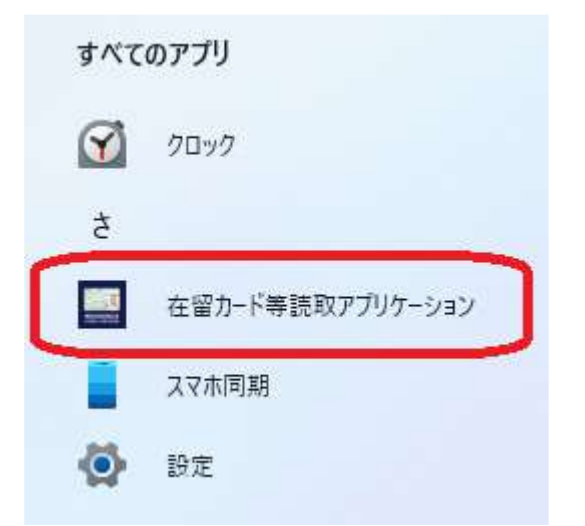

Windows 11 の場合 (スタートメニュー内「すべてのアプリ」から)

以下の画面が表示されます。

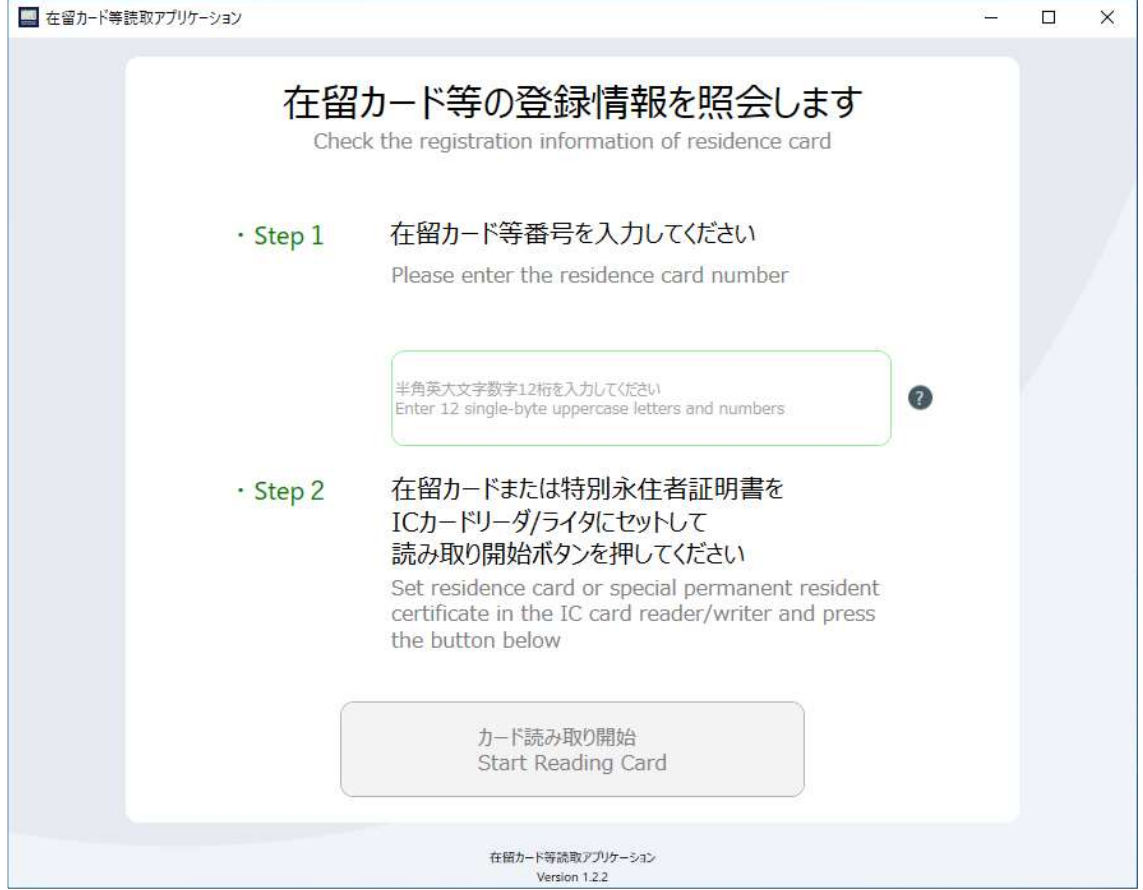

以上で、起動手順は完了となります。

## 3.2 在留カード読み取り

- 使用するカードリーダ/ライタをパソコンに接続します。 ※本アプリケーションと同じカードリーダ/ライタを使用する他のアプリケーションを起動 しないようにしてください。
- カードリーダ/ライタの読み取り部分に、在留カードを設置します。 ※使用するカードリーダ/ライタに付属している説明書を確認し、読み取り可能状態にしてく ださい。
- 「Step1 在留カード等番号を入力してください」の下にある入力フォームに在留カードの右上 に記載してある番号を入力してください。

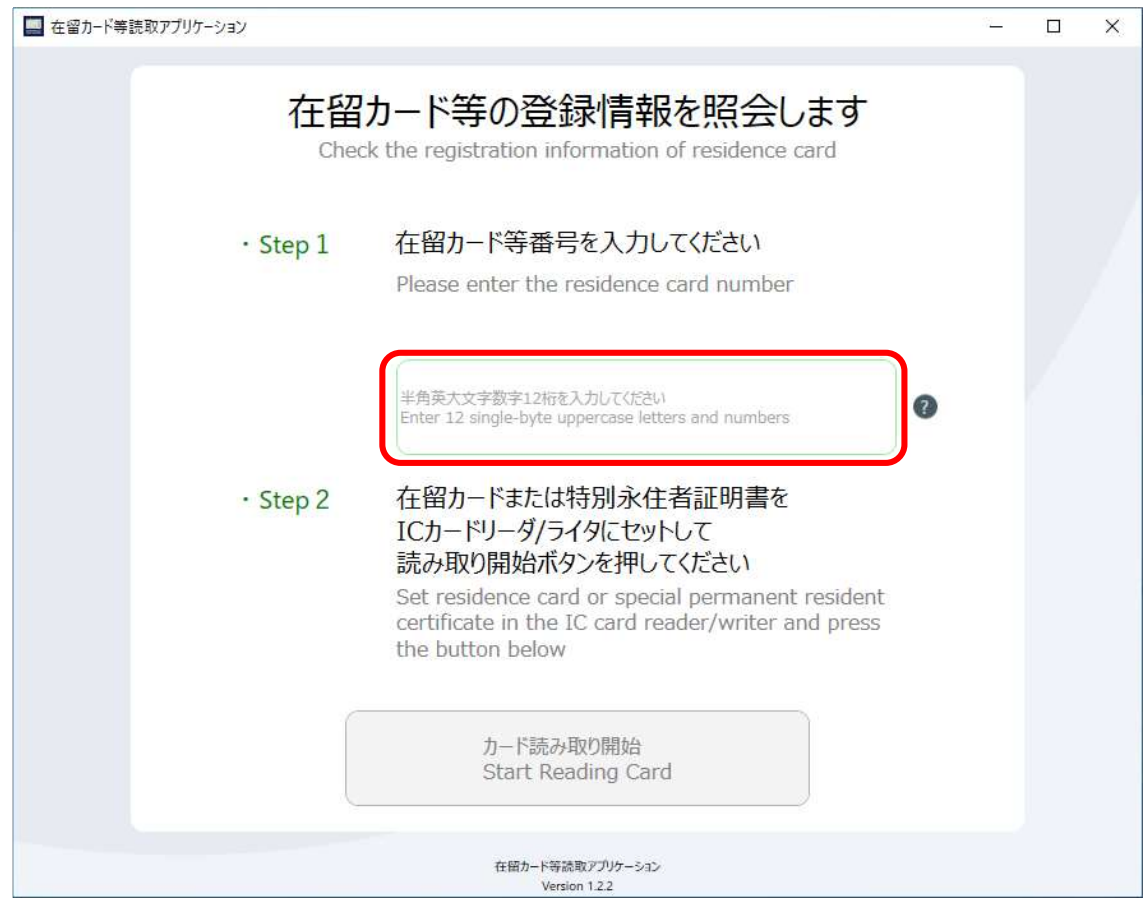

「カード読み取り開始」ボタンをクリックします。

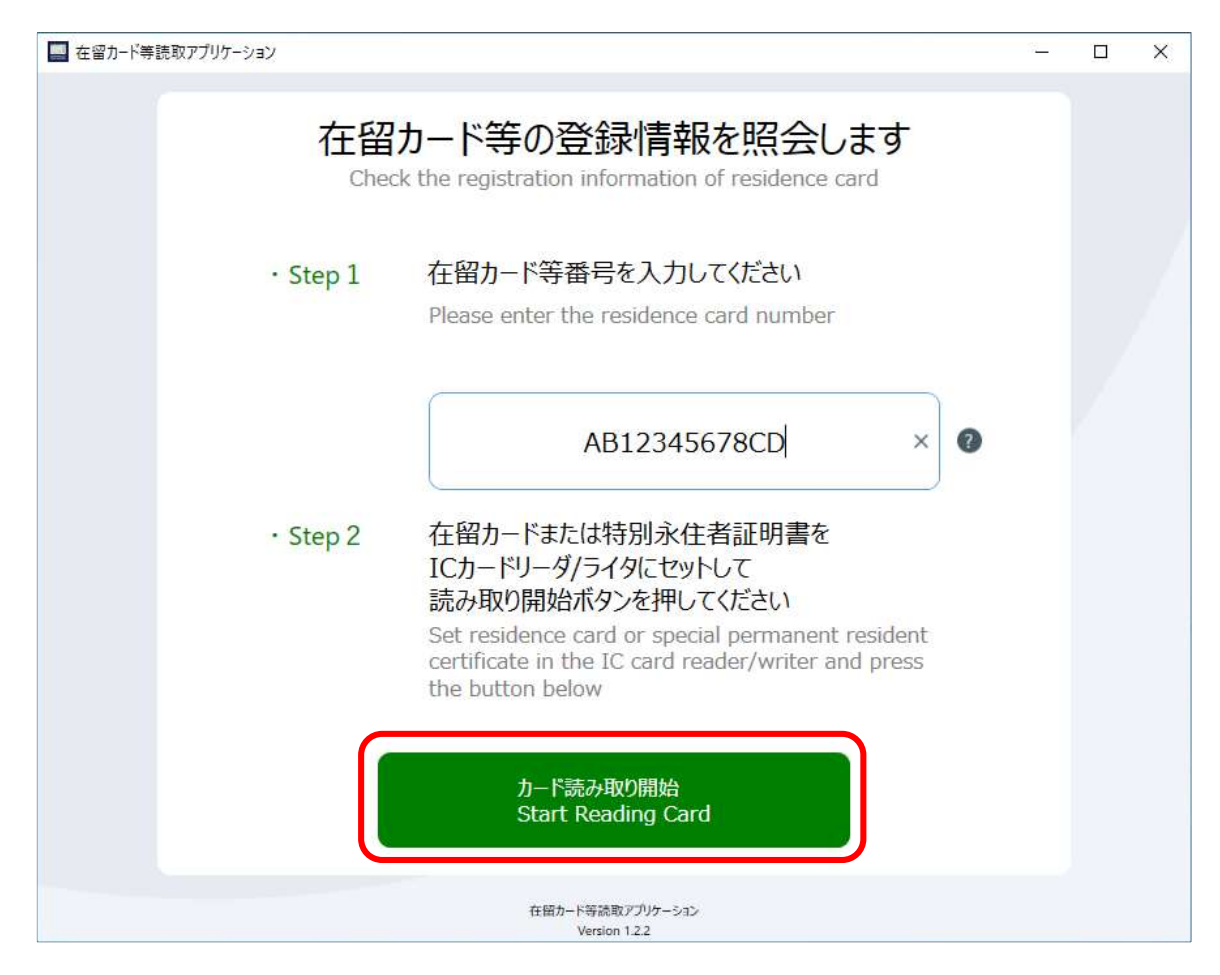

※「カード読み取り開始」ボタンをクリック後、在留カードの IC チップにアクセスするため、 (5)が完了するまで在留カードをカードリーダ/ライタの読み取り部分から動かさないで ください。

読み取りが完了した場合以下の画面が表示されます。表示内容を確認後「トップ画面に戻る」ボタ ンをクリックします。

※本画面については「5 在留カード等結果表示画面」で説明します。

検証結果が正常の場合

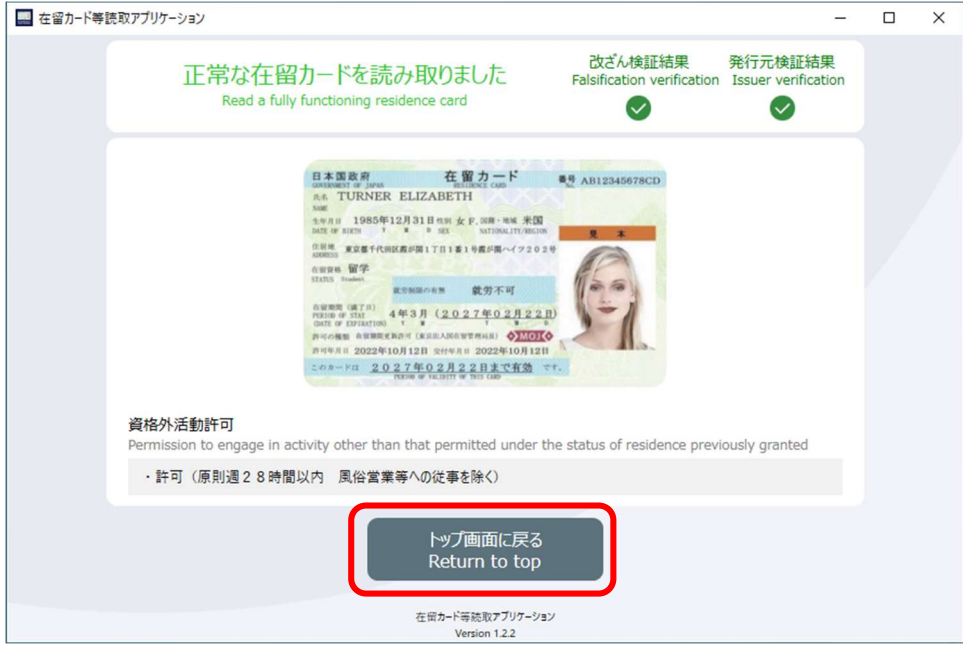

検証結果が異常の場合

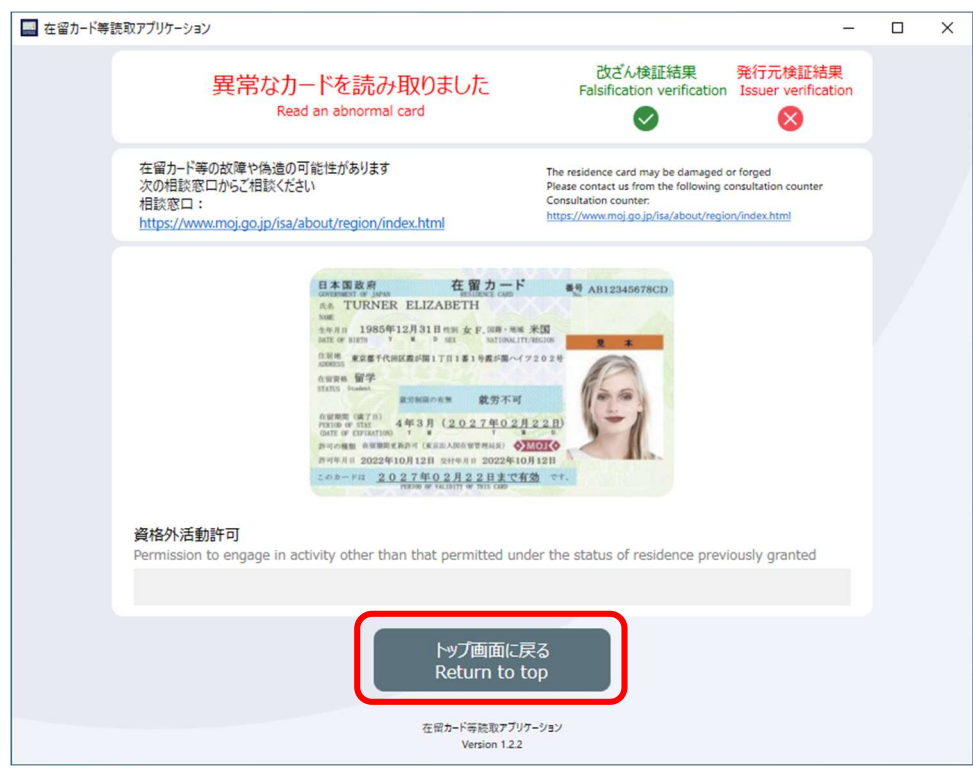

以上で、在留カード読み取り手順は完了となります。

#### 3.3 特別永住者証明書読み取り

- 使用するカードリーダ/ライタをパソコンに接続します。 ※本アプリケーションと同じカードリーダ/ライタを使用する、他のアプリケーションを起動 しないようにしてください。
- カードリーダ/ライタの読み取り部分に、特別永住者証明書を設置します。 ※使用するカードリーダ/ライタに付属している説明書を確認し、読み取り可能状態にしてく ださい。
- 「Step1 在留カード等番号を入力してください」の下にある入力フォームに特別永住者証明書 の右上に記載してある番号を入力してください。

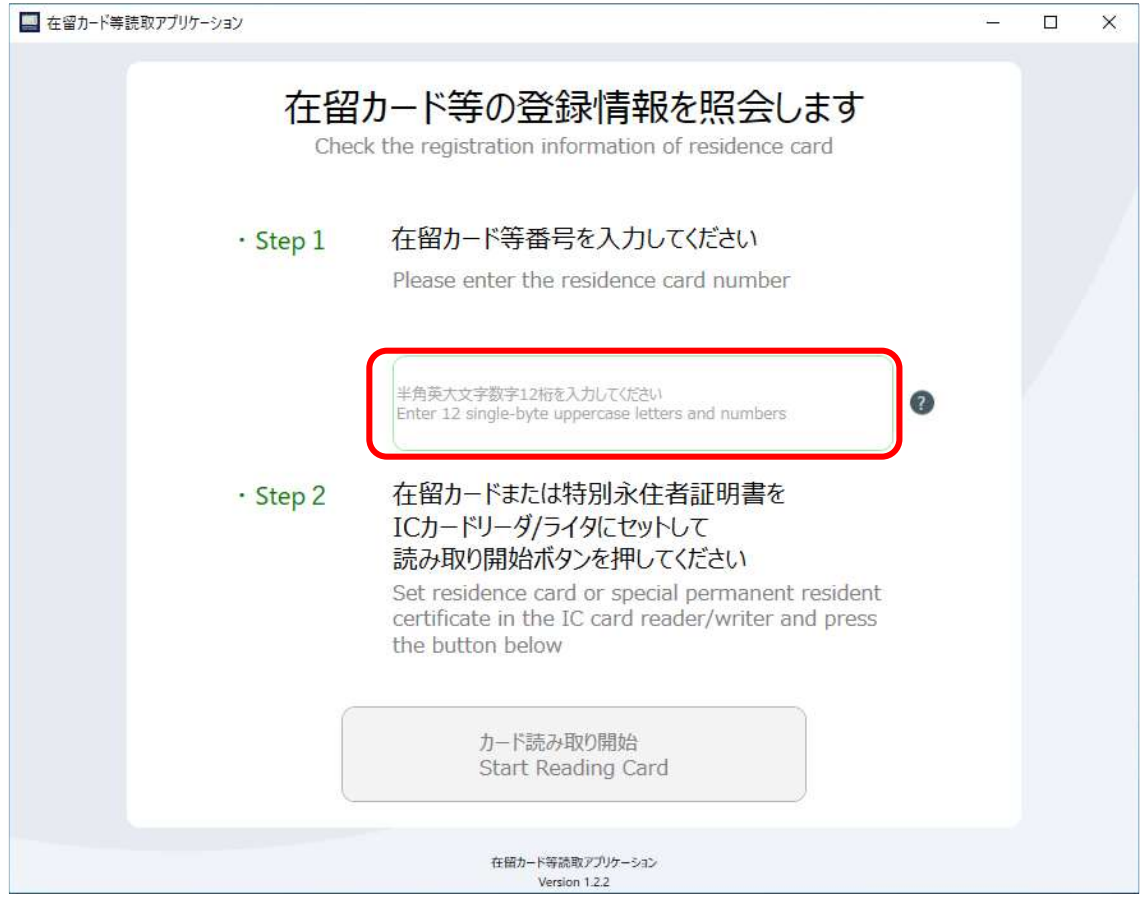

「カード読み取り開始」ボタンをクリックします。

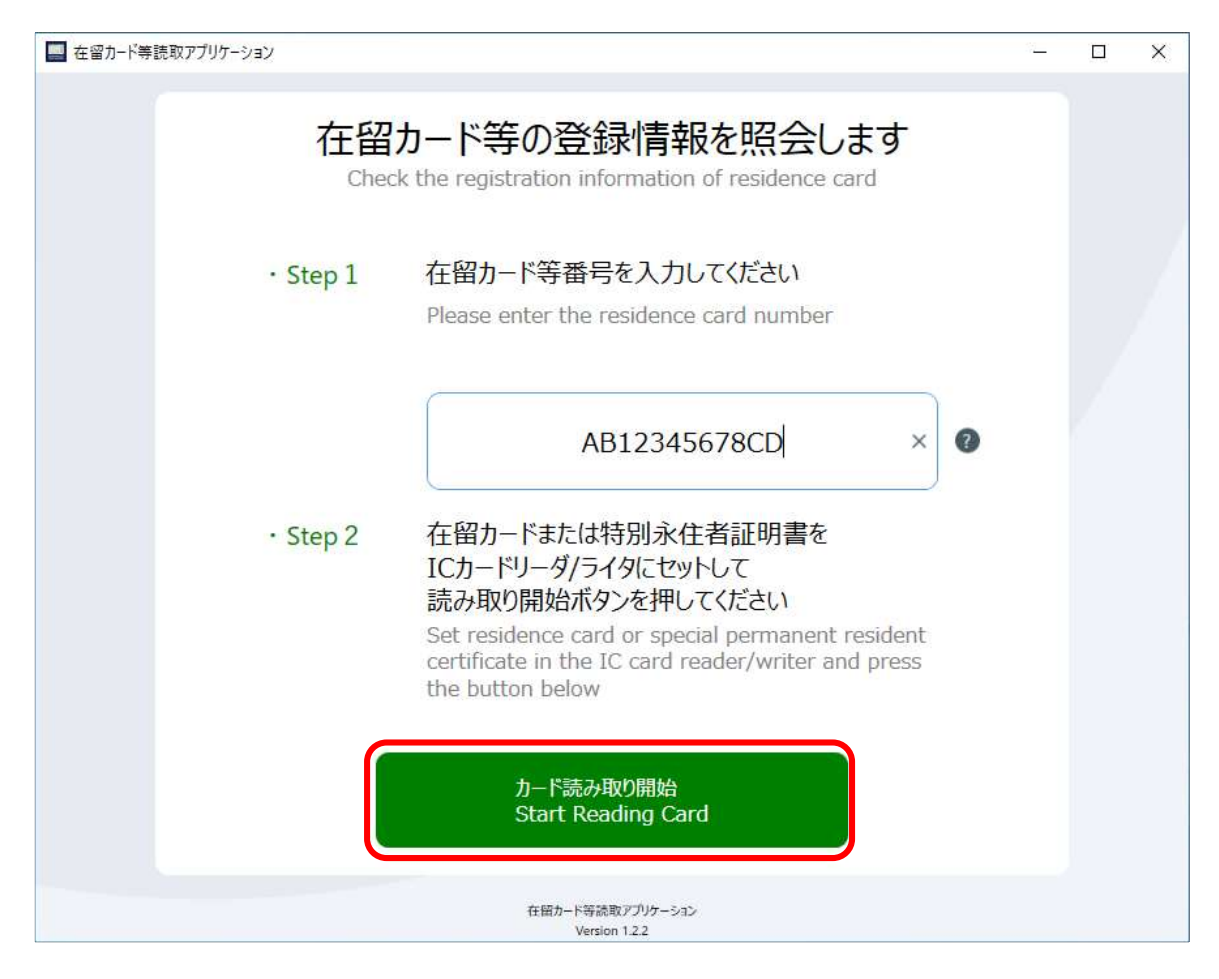

- ※「カード読み取り開始」ボタンをクリック後、特別永住者証明書の IC チップにアクセスす るため、(5)が完了するまで特別永住者証明書をカードリーダ/ライタの読み取り部分から 動かさないでください。
- 読み取りが完了した場合以下の画面が表示されます。表示内容を確認後「トップ画面に戻る」ボタ ンをクリックします。

※本画面については「5 在留カード等結果表示画面」で説明します。

読み取り結果が正常の場合

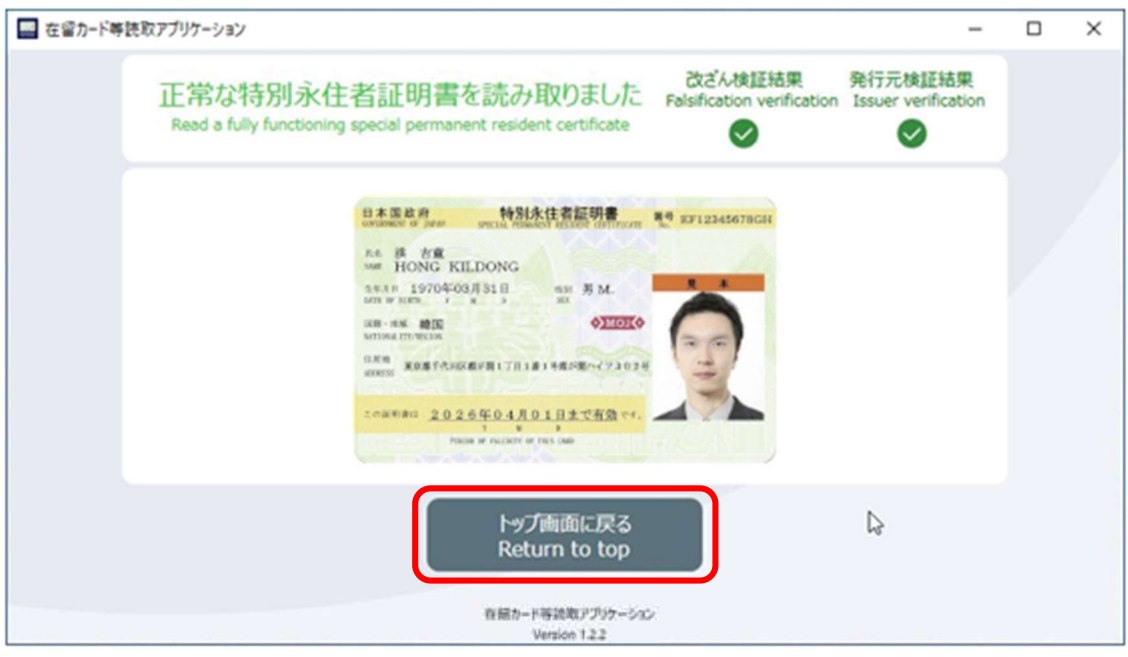

#### 読み取り結果が異常の場合

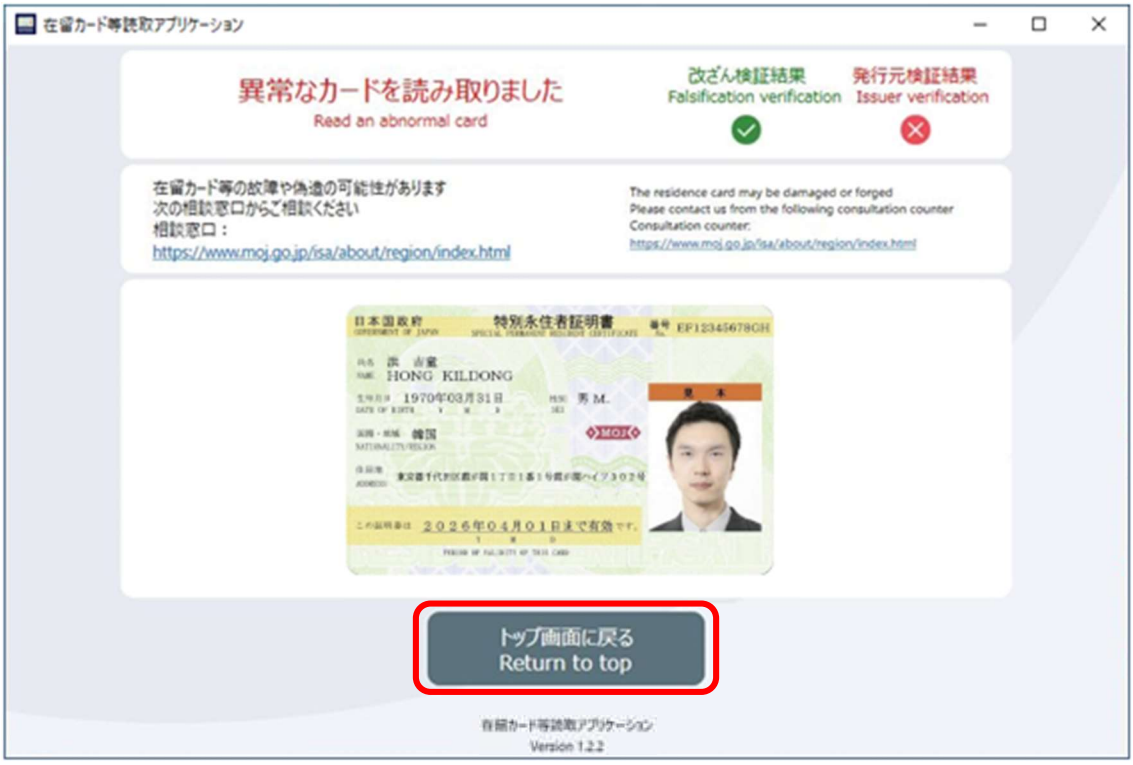

以上で、特別永住者証明書読み取り手順は完了となります。

# 4 アンインストール手順

本アプリケーションのアンインストール手順について説明します。

## 4.1 Windows 10 の場合

- 本アプリケーションを起動している場合は、終了してください。 ※アプリケーションを起動していない場合は本手順を実行せず (2) に進んでください。
- スタートメニューから「設定」を選択します。

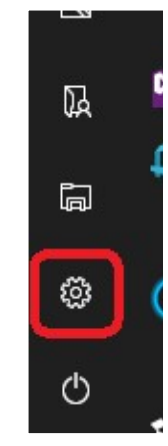

「設定」から「アプリ」を選択します

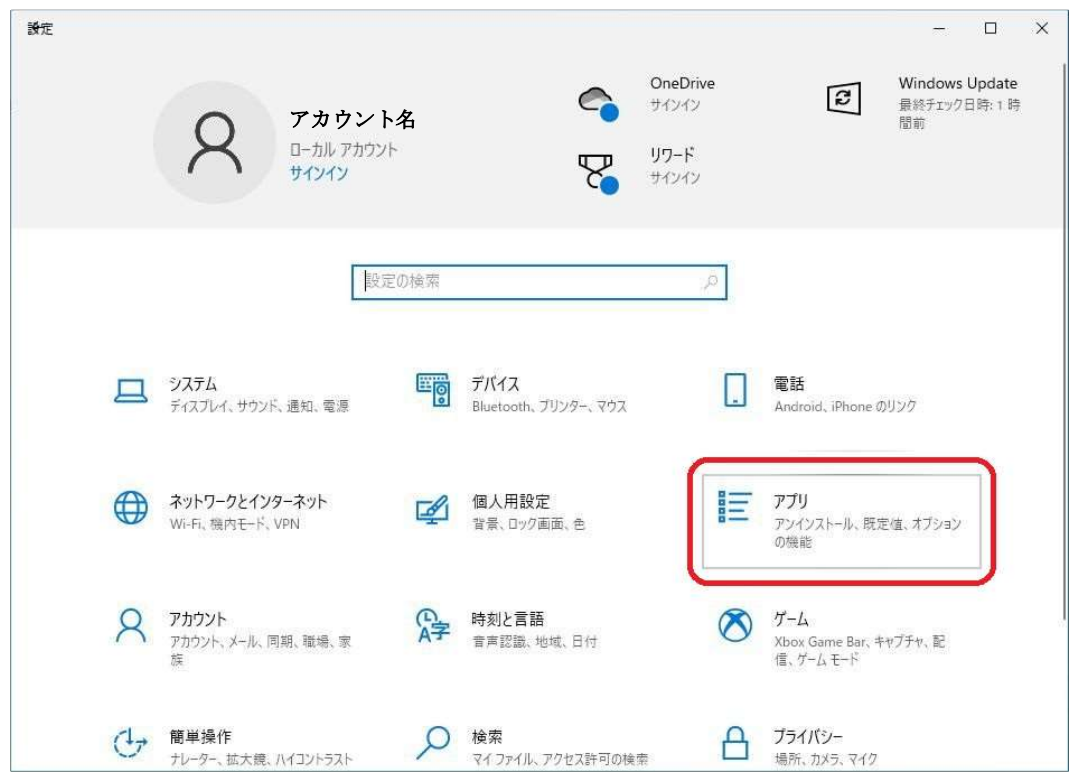

「アプリと機能」を下へスクロールし、「在留カード等読取アプリケーション」を探します。

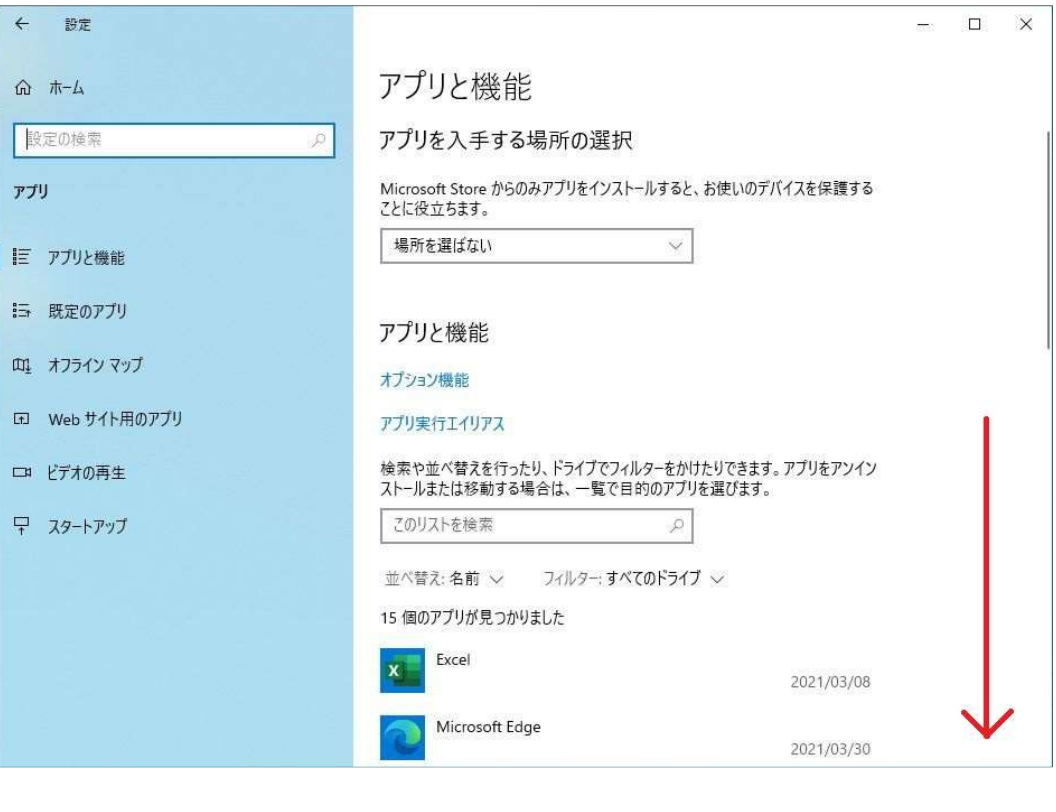

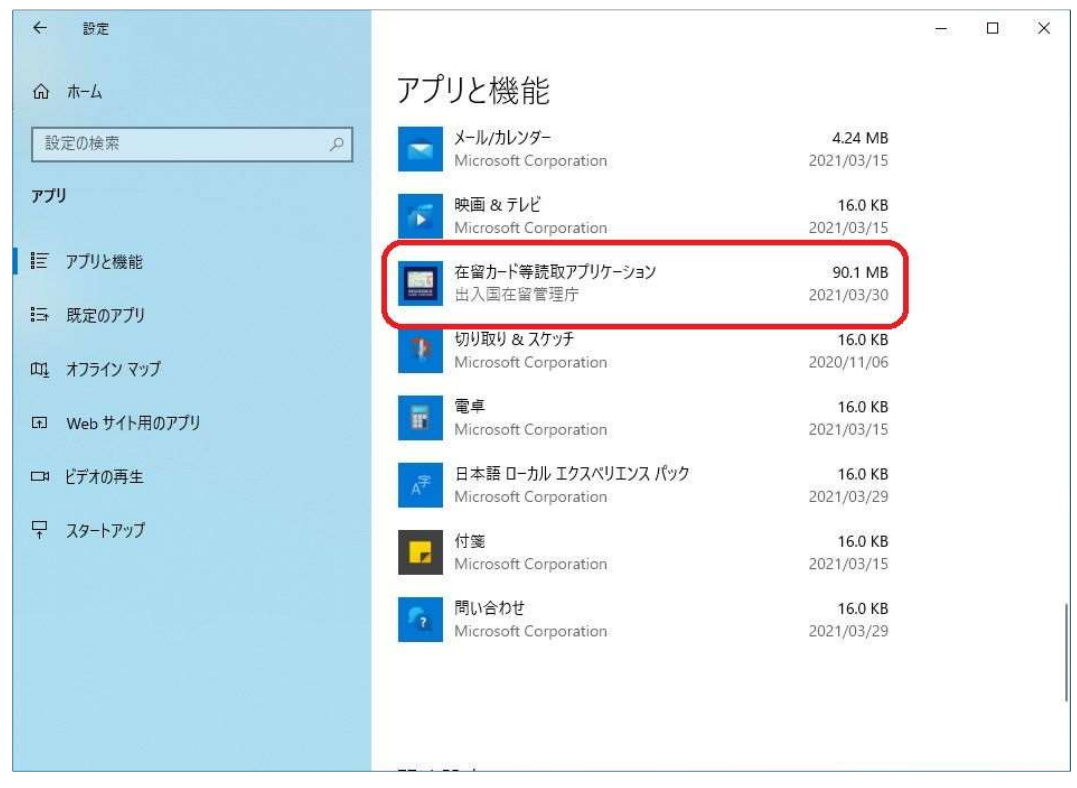

 $(5)$ 「在留カード等読取アプリケーション」をクリックし「アンインストール」を選択する。

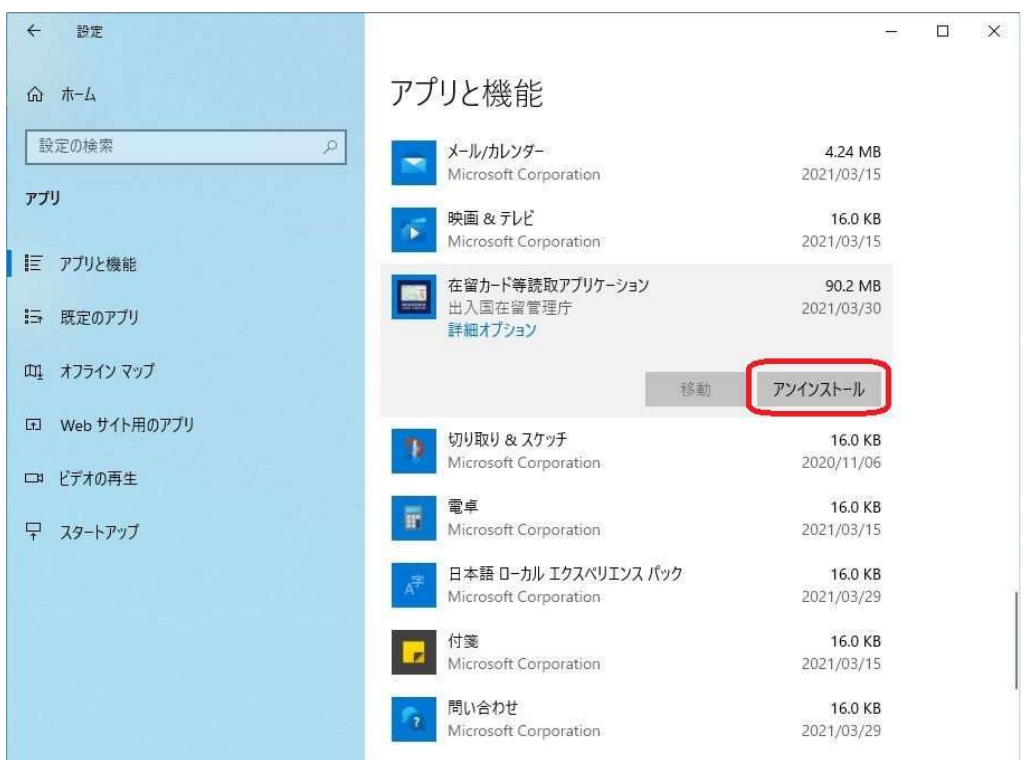

確認画面にて「アンインストール」を選択する。

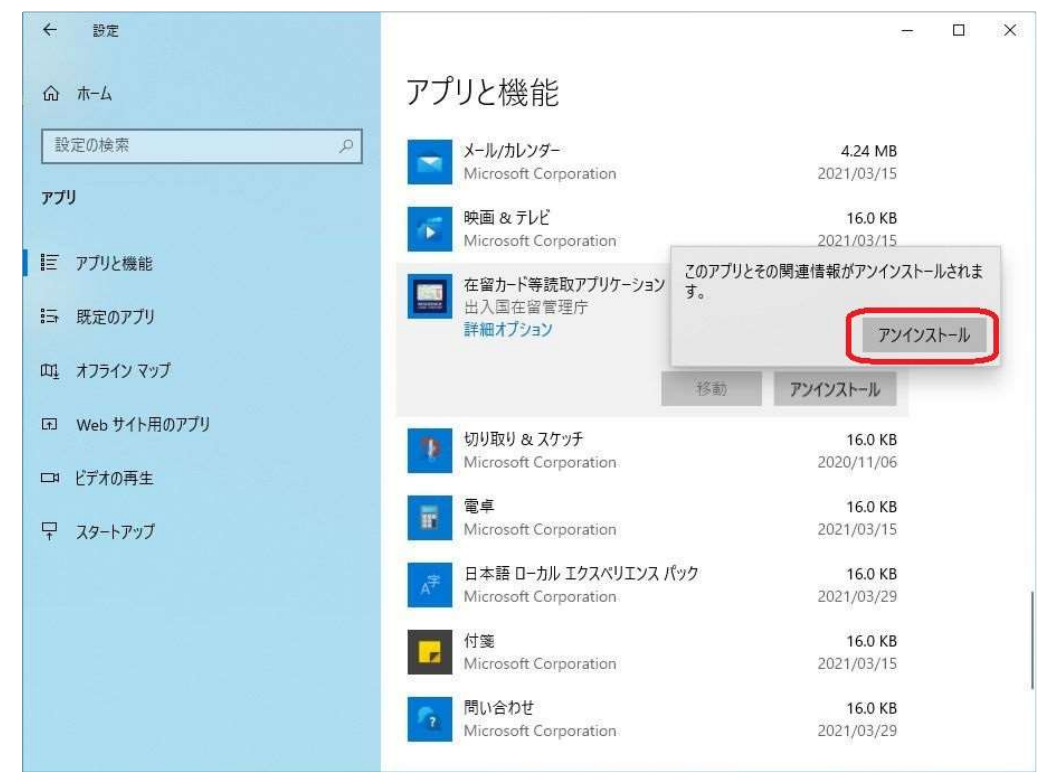

以下の画面が表示されるため、終了するのを待ちます

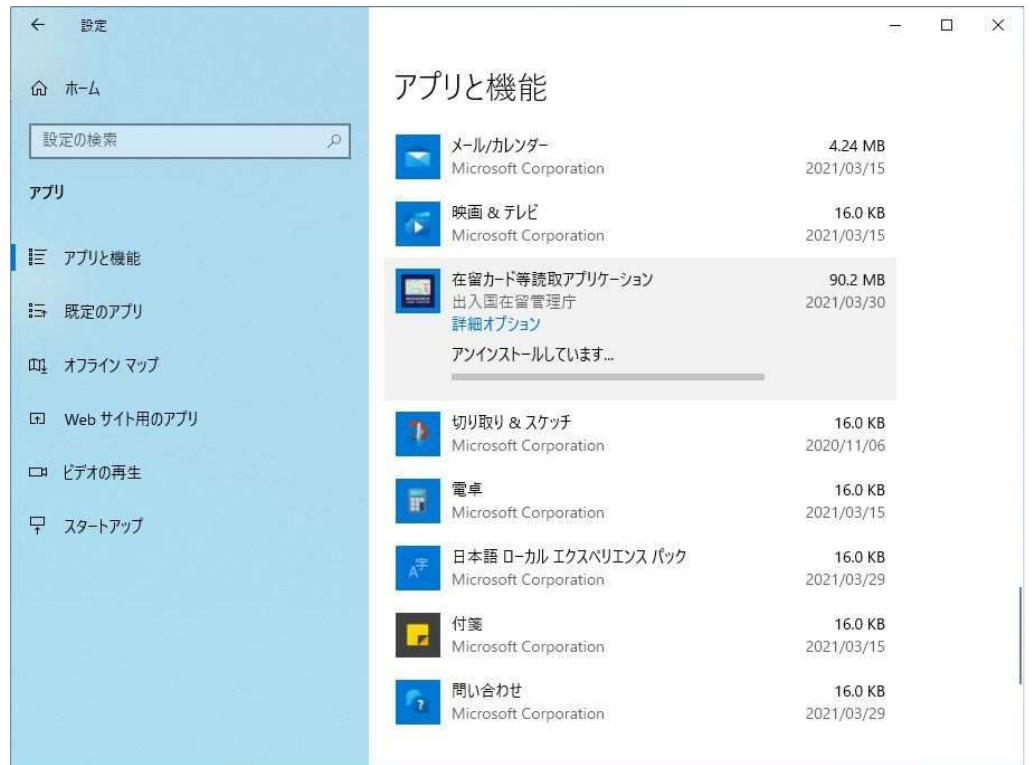

(8) (7) の画面が消えた後、一覧から「在留カード等読取アプリケーション」が削除されていること を確認します。

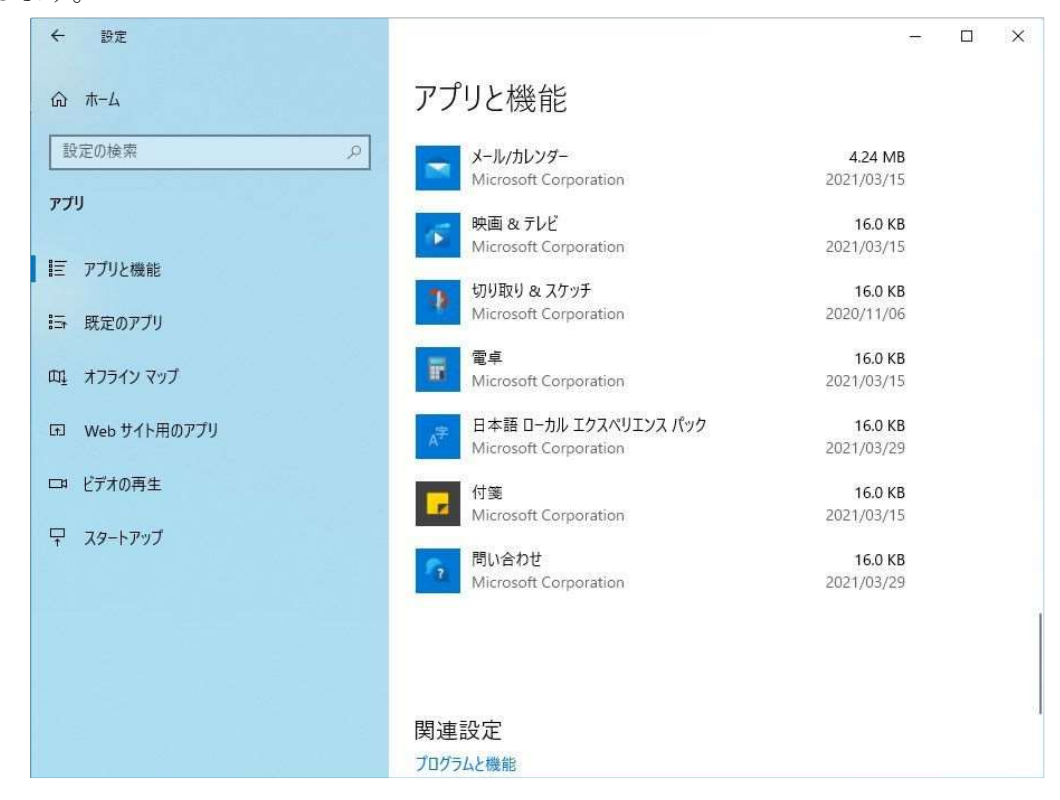

以上で、アンインストール手順は完了となります。

## 4.2 Windows 11 の場合

- 本アプリケーションを起動している場合は、終了してください。 ※アプリケーションを起動していない場合は本手順を実行せず 4.1 (2) に進んでください。
- スタートメニューから「設定」を選択します。

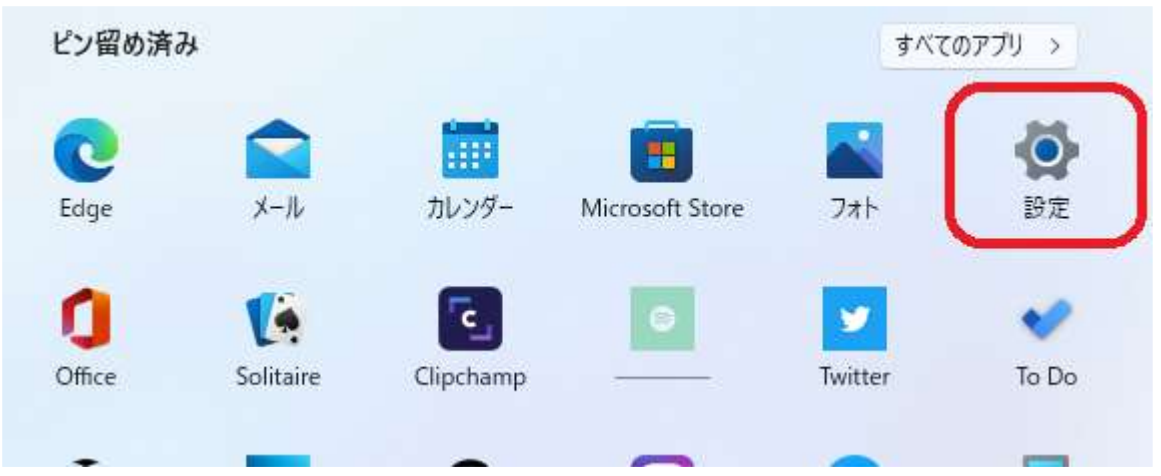

「設定」から「アプリ」を選択します

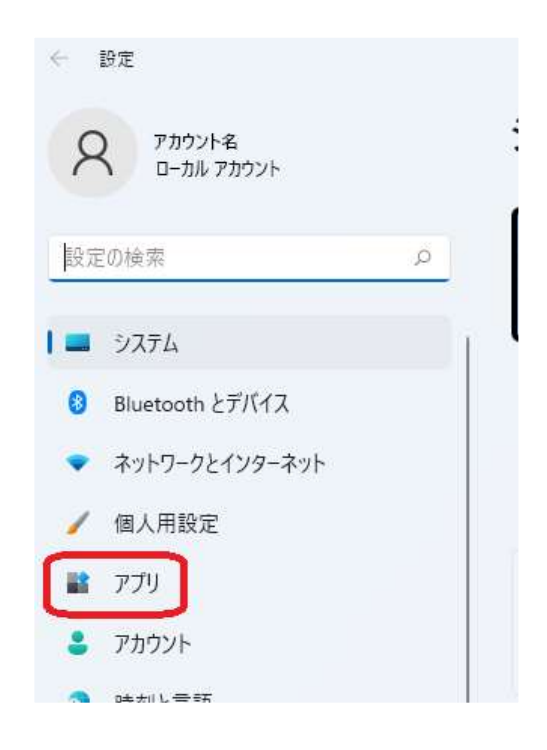

「アプリと機能」を選択します。

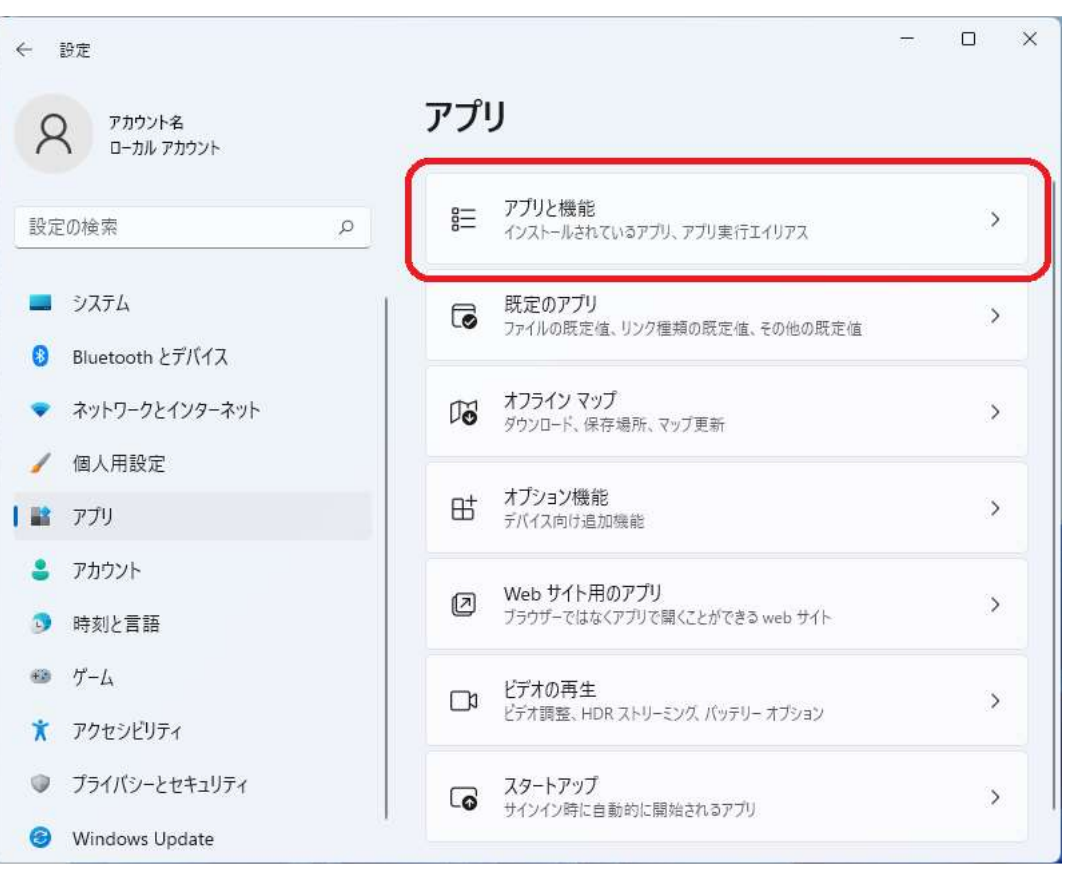

「アプリと機能」を下へスクロールし、「在留カード等読取アプリケーション」を探します。

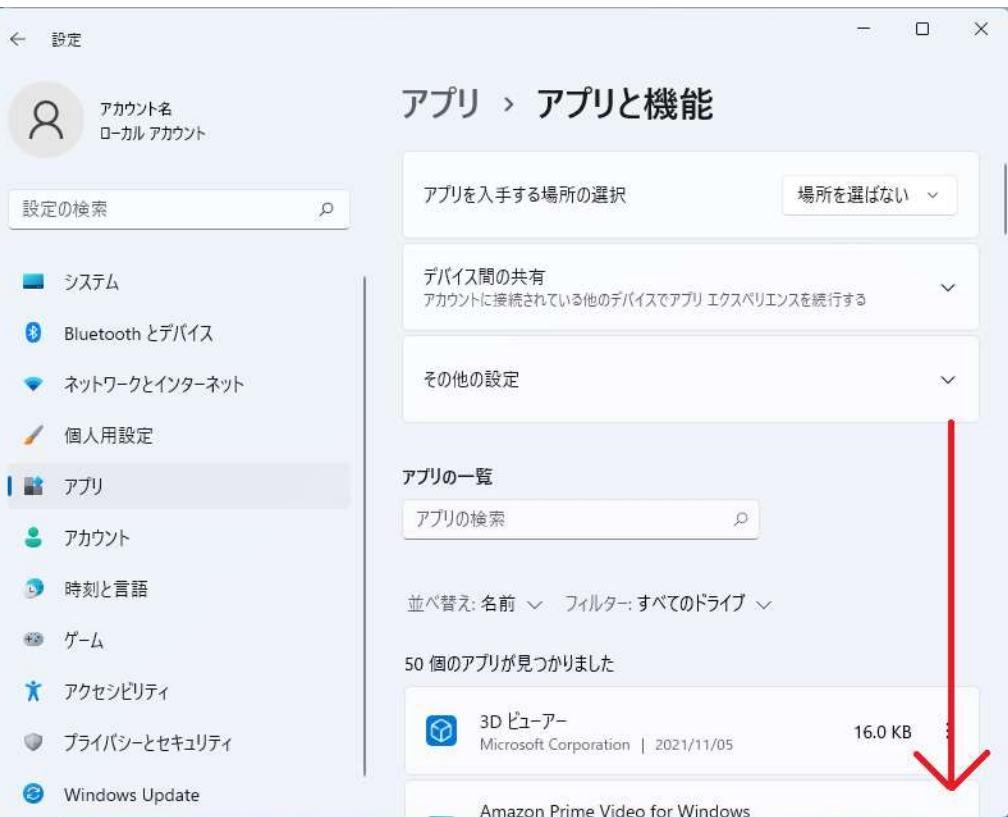

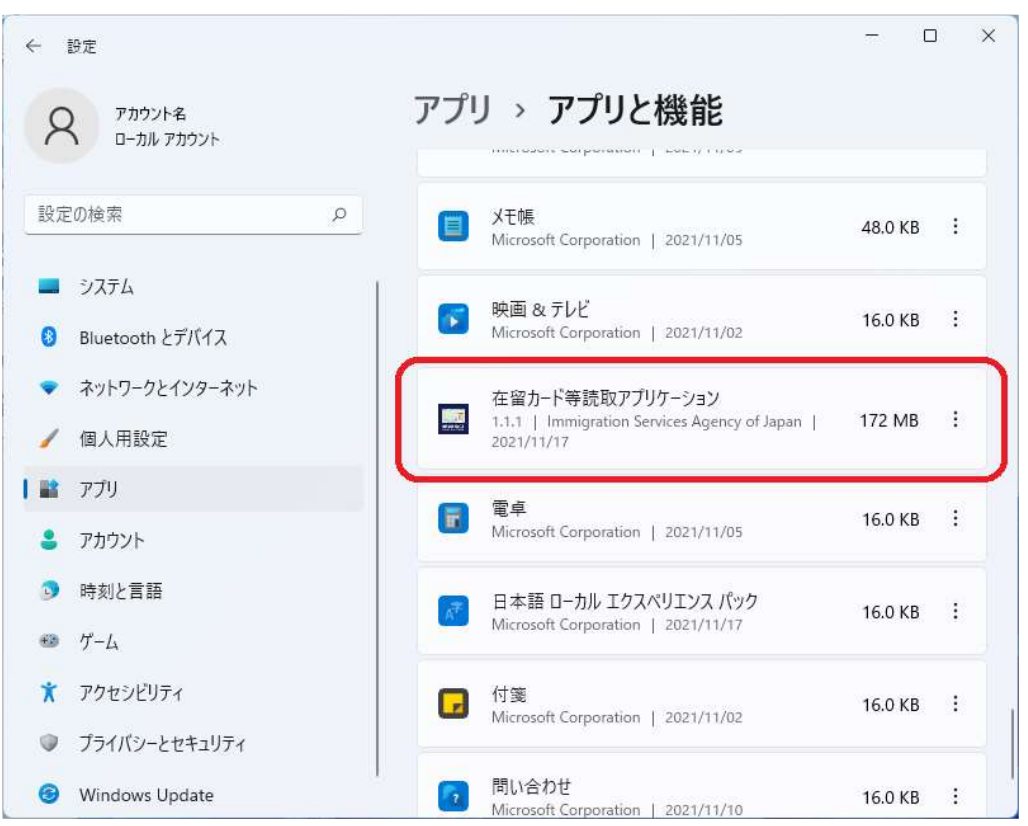

「在留カード等読取アプリケーション」のメニューアイコンをクリックし「アンインストール」を 選択する。

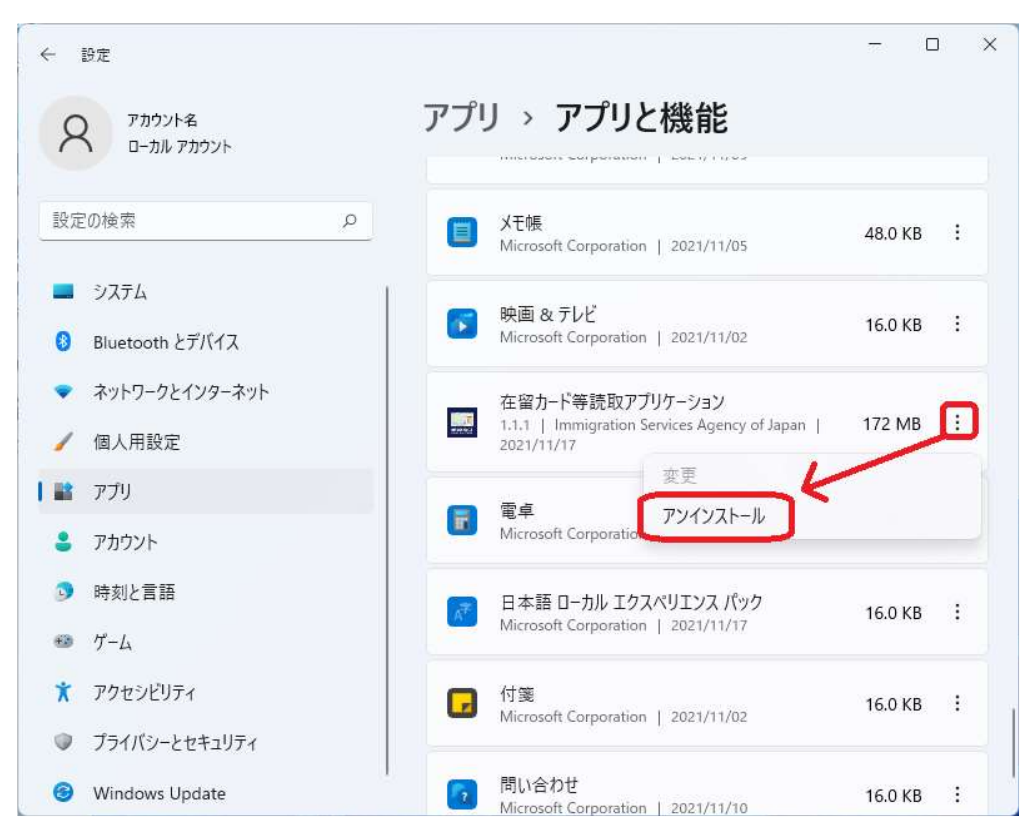

確認画面にて「アンインストール」を選択する。

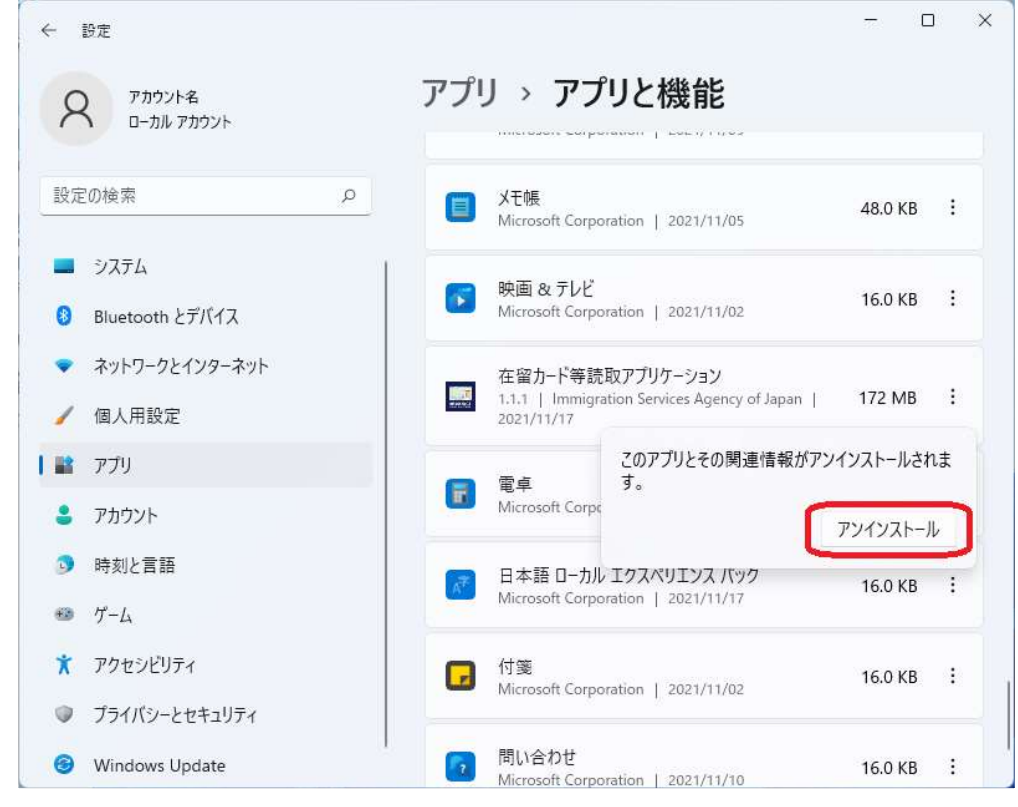

タスクバーにてアンインストールの進捗が表示されるため、終了を待ちます。

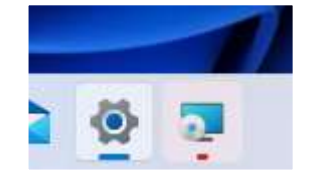

(9) (8) の表示が消えた後、一覧から「在留カード等読取アプリケーション」が削除されていること を確認します。

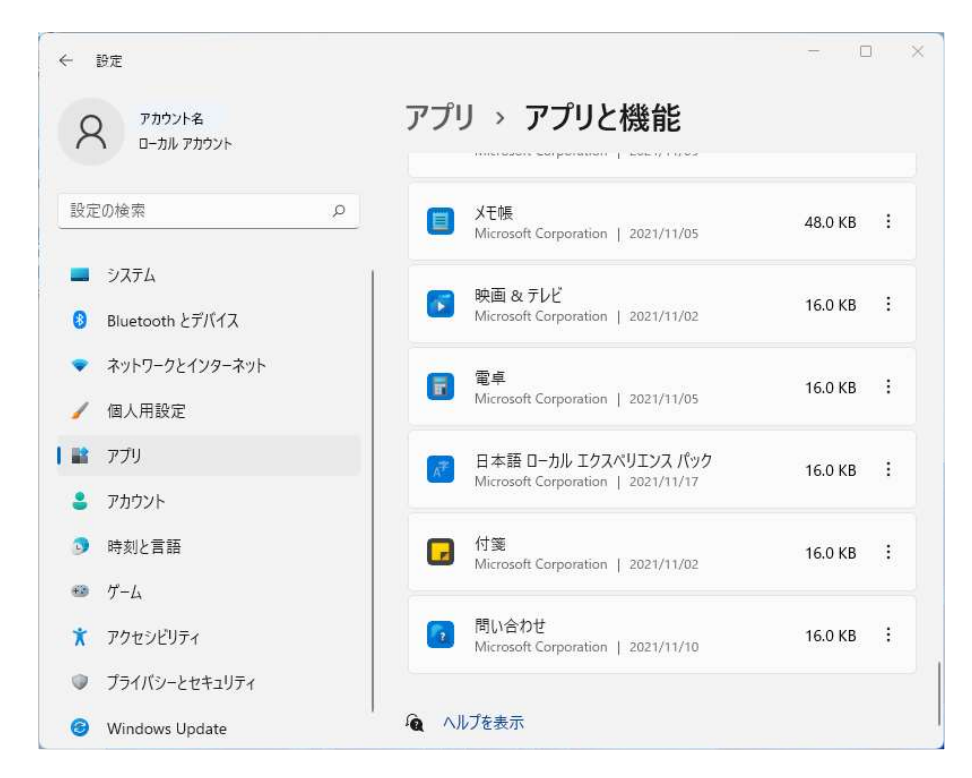

以上で、アンインストール手順は完了となります。

# 5 在留カード等結果表示画面

カードを読み取った後に表示される画面について説明します。

# 5.1 在留カード

在留カードを読み取った際に例として以下の画面が表示されます。

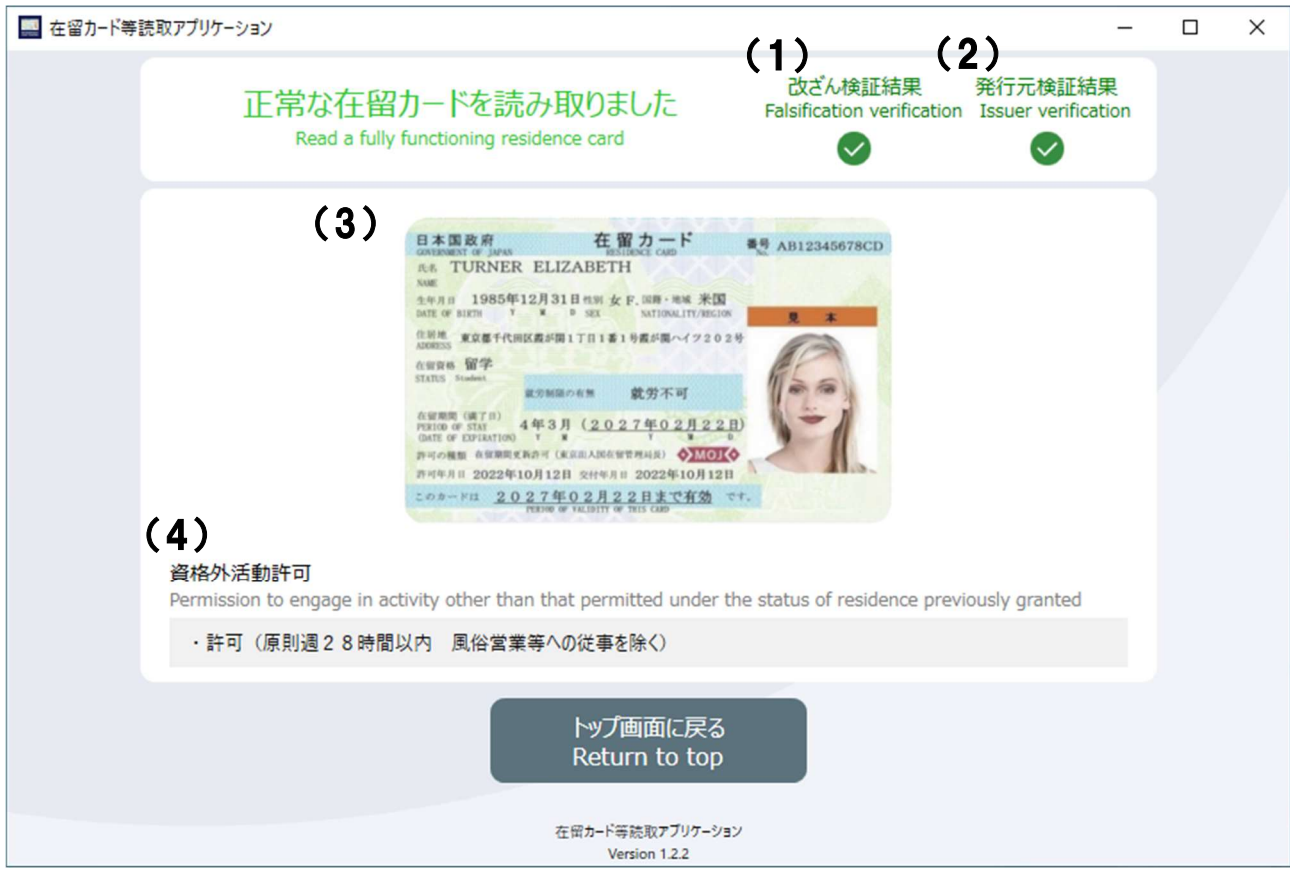

改ざん検証結果

IC カード内にあるデータの改ざんがされていないかを示しています。

発行元検証結果

出入国在留管理庁が発行した正規の在留カードであるか検証した結果を示しています。

(1)と(2)のアイコン部分は以下の組み合わせで表示されます。

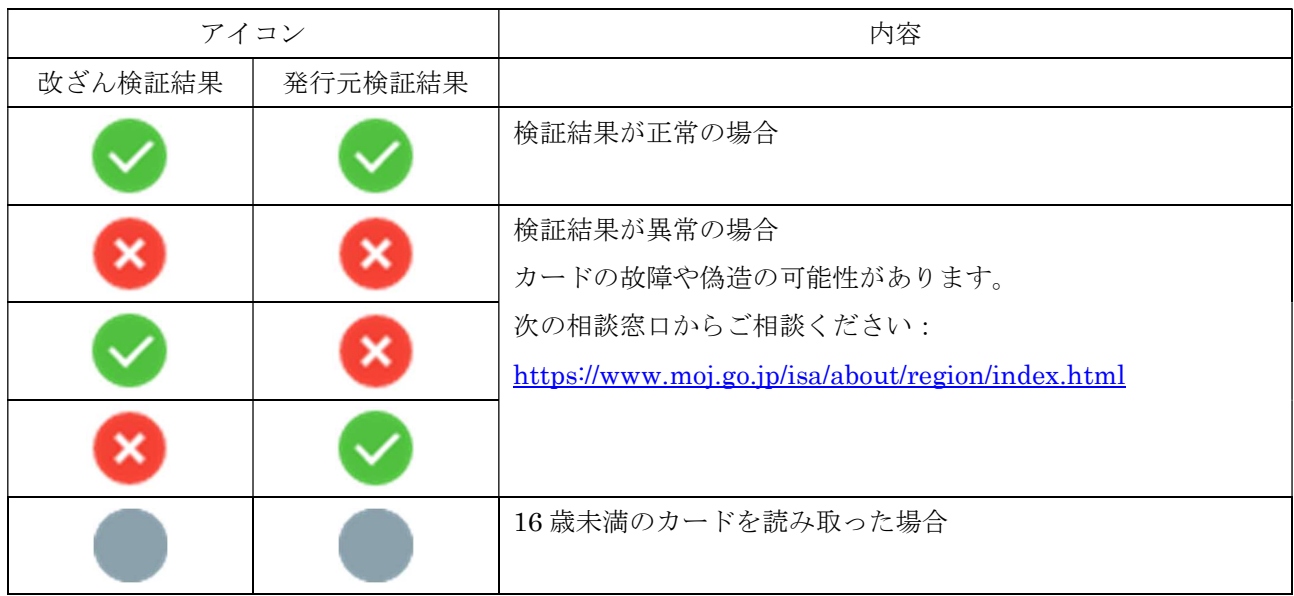

在留カード

読み取った在留カードの券面を示しています。

資格外活動許可

資格外活動許可を受けている場合には、その内容が表示されます。 許可を得ている場合、以下のように表示されます。

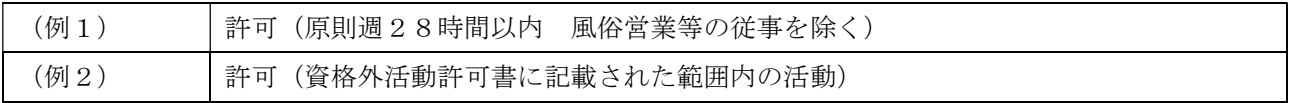

# 5.2 特別永住者証明書

特別永住者証明書を読み取った際に例として以下の画面が表示されます。

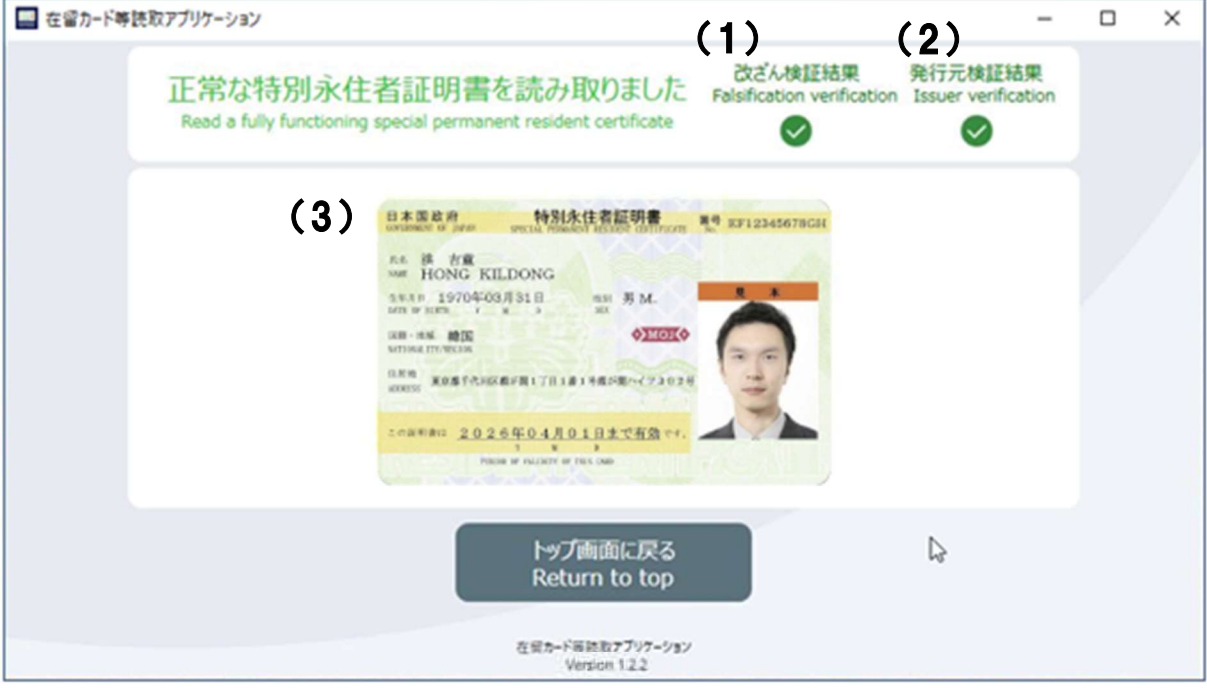

改ざん検証結果

IC カード内にあるデータの改ざんがされていないかを示しています。

発行元検証結果

出入国在留管理庁が発行した正規の特別永住者証明書であるか検証した結果を示しています。

(1) と (2) のアイコン部分は以下の組み合わせで表示されます。

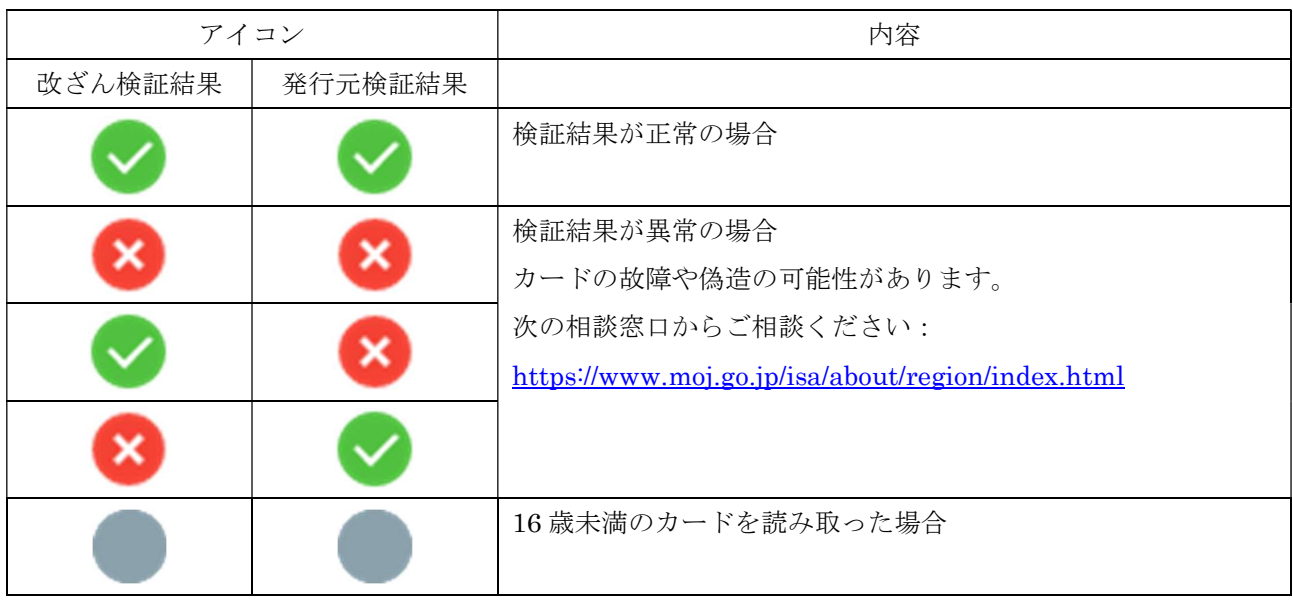

特別永住者証明書

読み取った特別永住者証明書の券面を示しています。

# 6 エラーメッセージ一覧

「既にアプリケーションが起動しています」

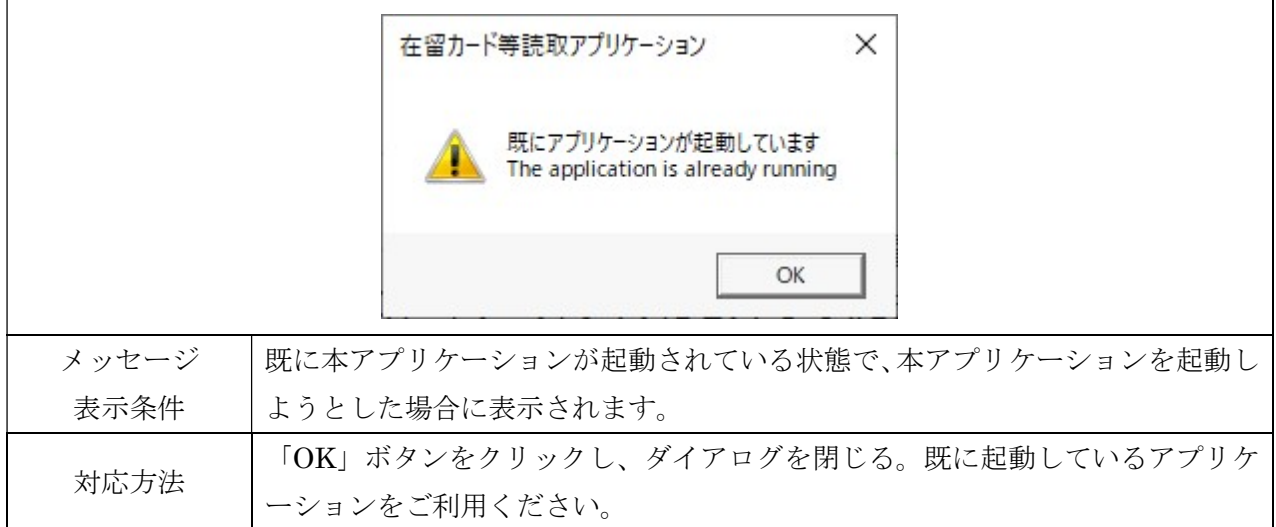

「異常が発生したためトップ画面に戻ります」、「異常が発生したためアプリケーションを終了しま す」

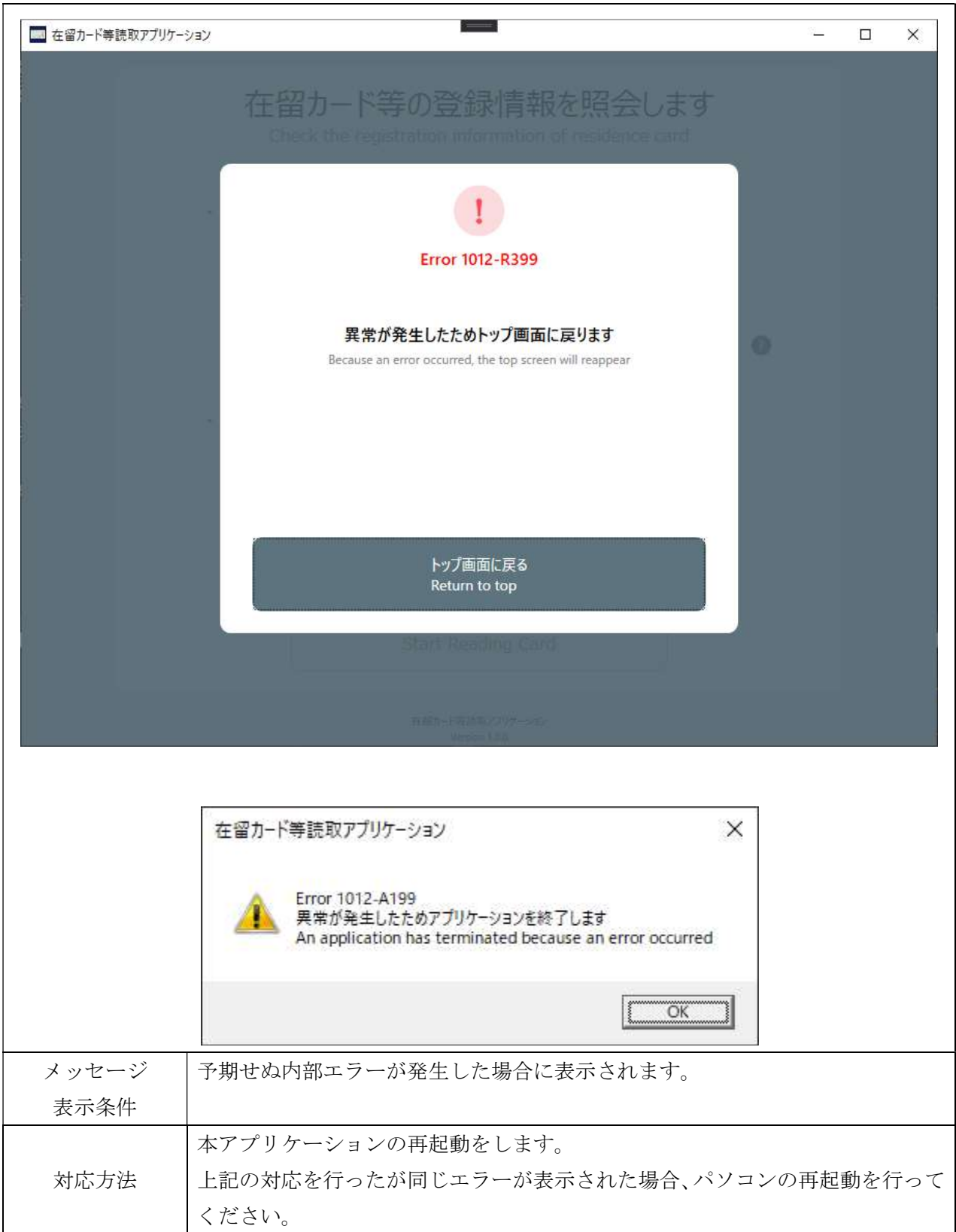

「カードリーダ/ライタを確認してください」

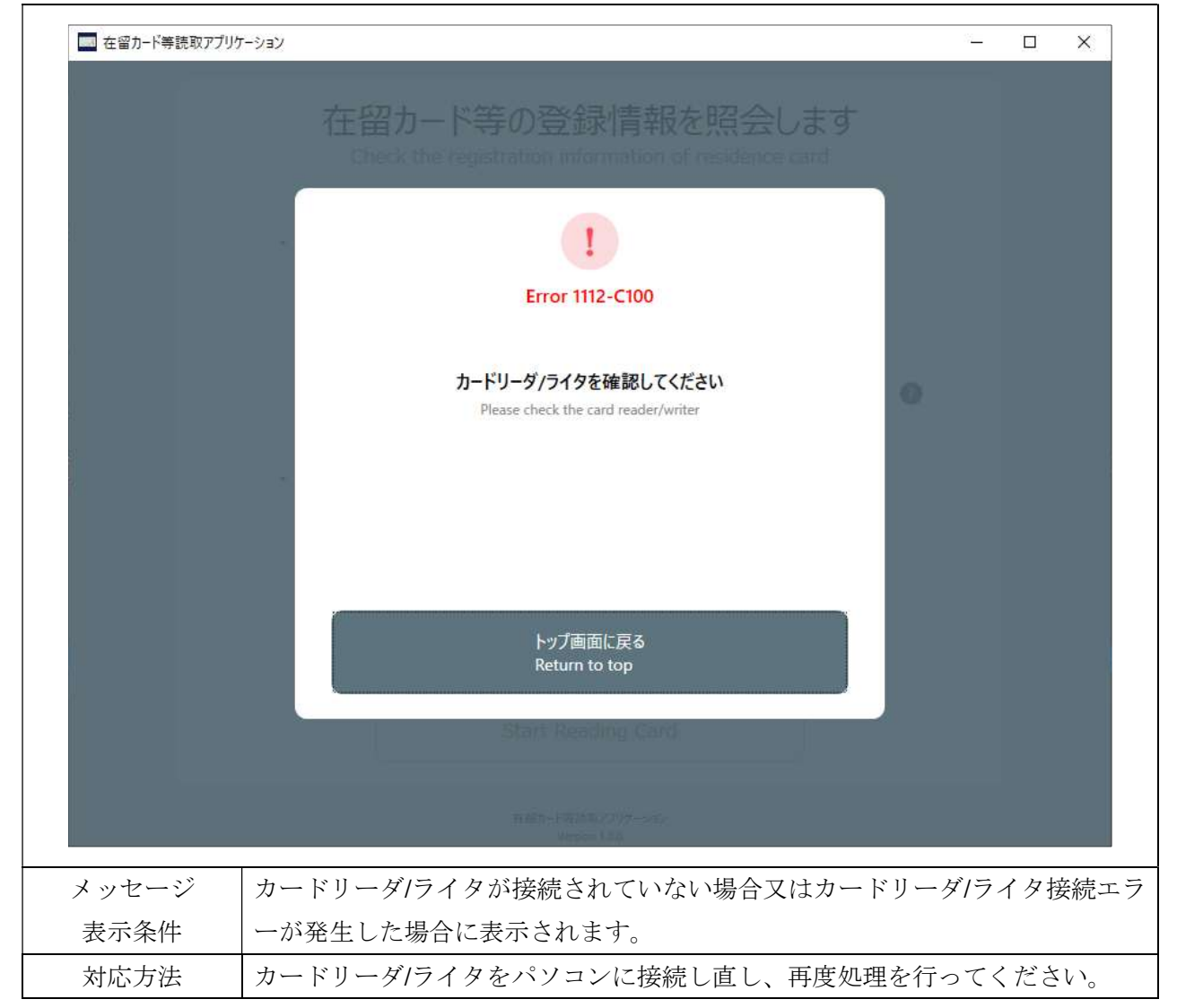

「在留カードのICチップが故障している可能性があります お近くの出入国在留管理官署でカ ードの再交付手続を行ってください 詳細は以下のURLをご覧ください https://www.moj.go.jp/isa/applications/procedures/nyuukokukanri10\_00012.html 」

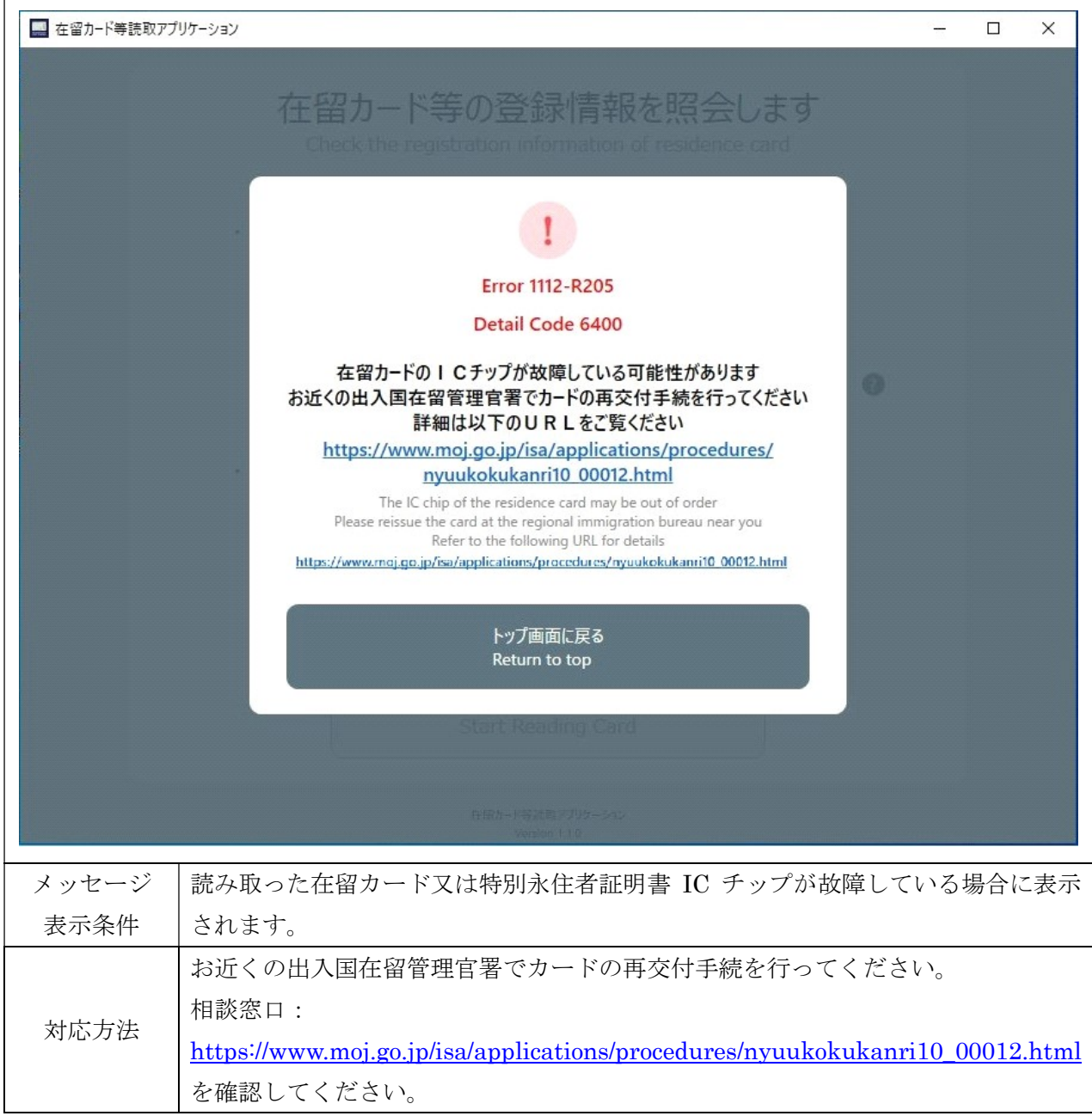

「カードの読取中にエラーが発生しました 在留カード以外のカードをかざしている可能性があ りますのでカードをご確認ください」

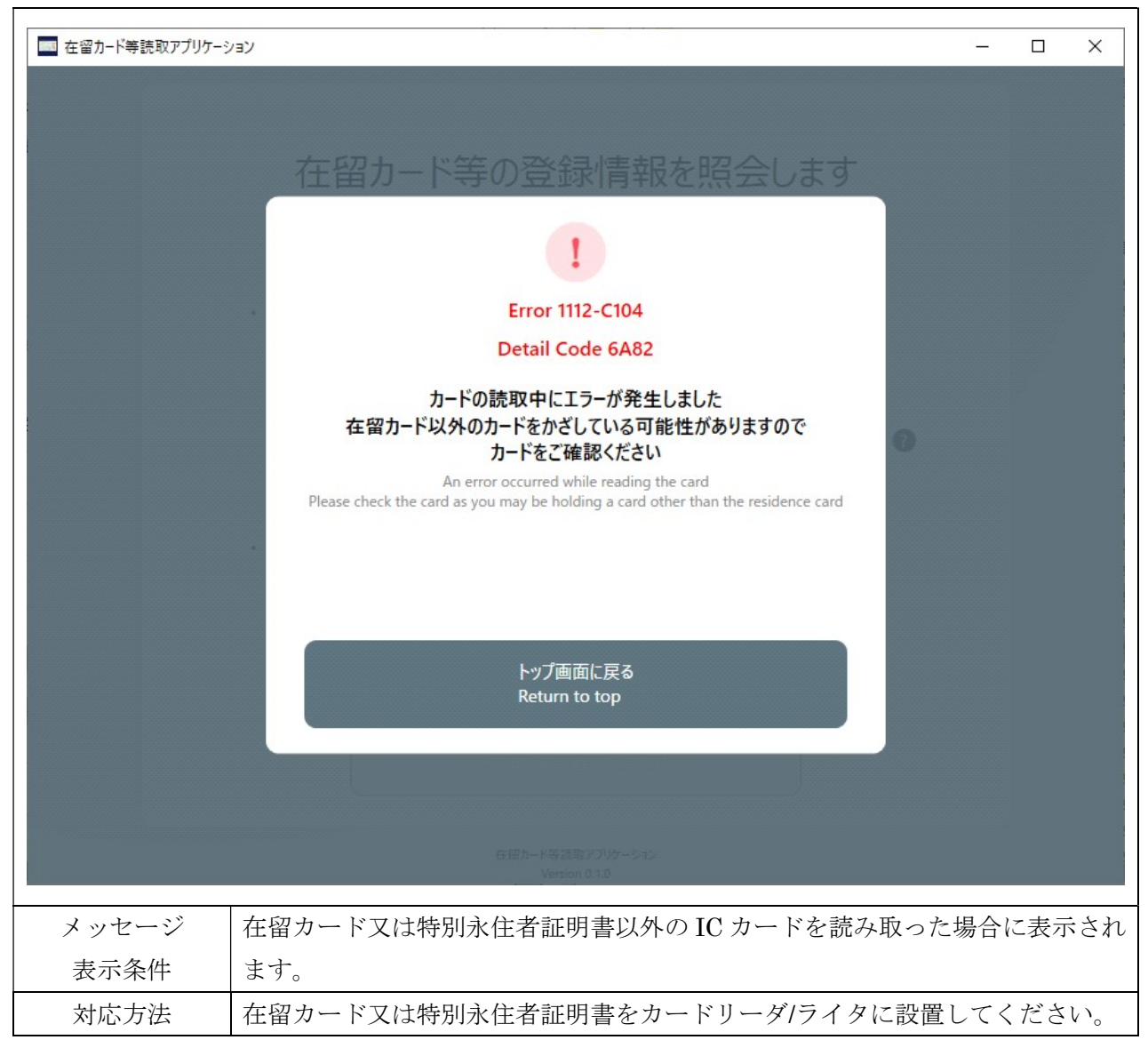

「カードが読み取れませんもう一度かざしてください 繰り返し表示される場合はお近くの出入 国在留管理官署にお問い合わせください https://www.moj.go.jp/isa/about/region/index.html 」

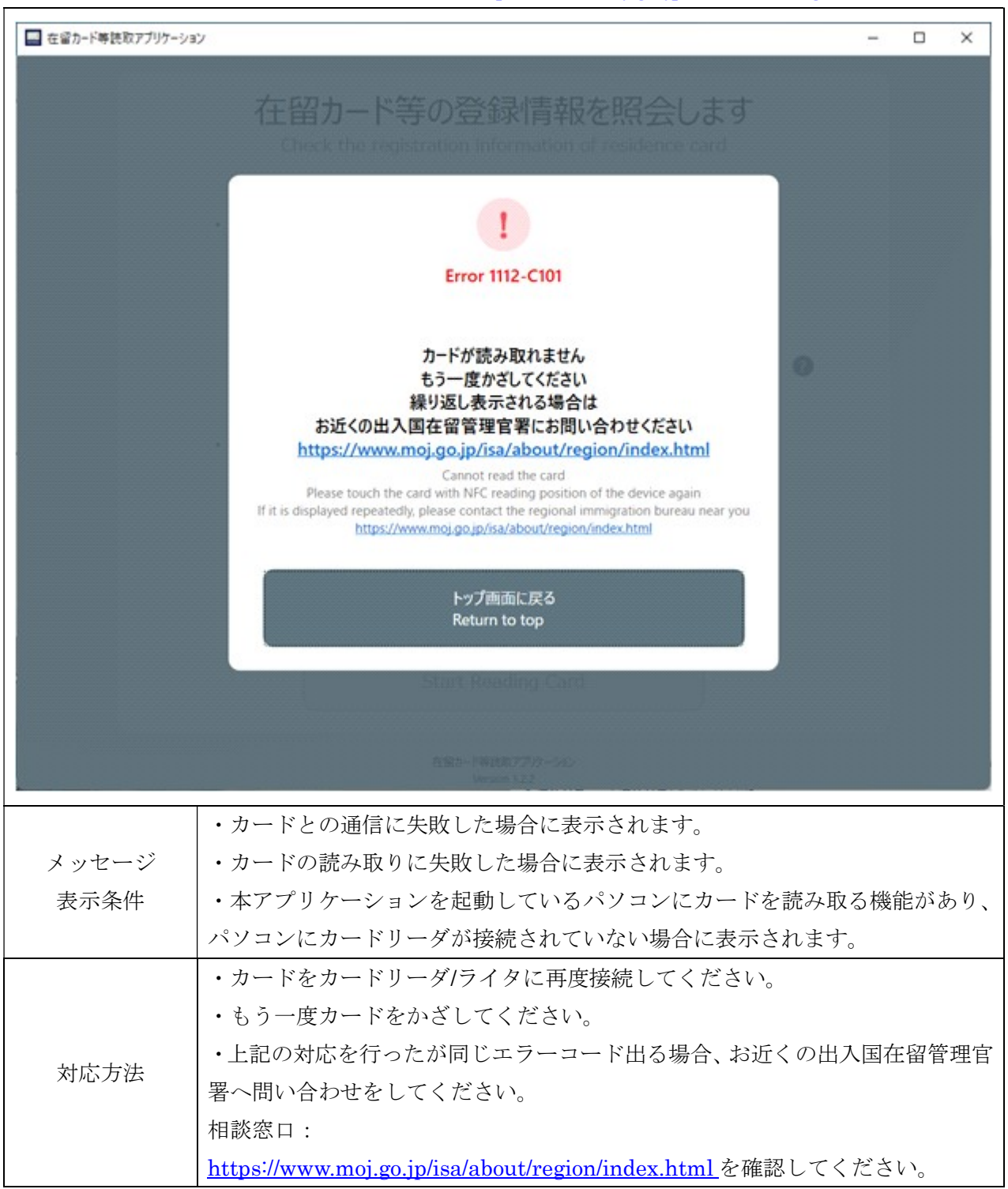

「在留カード等番号が間違っています」

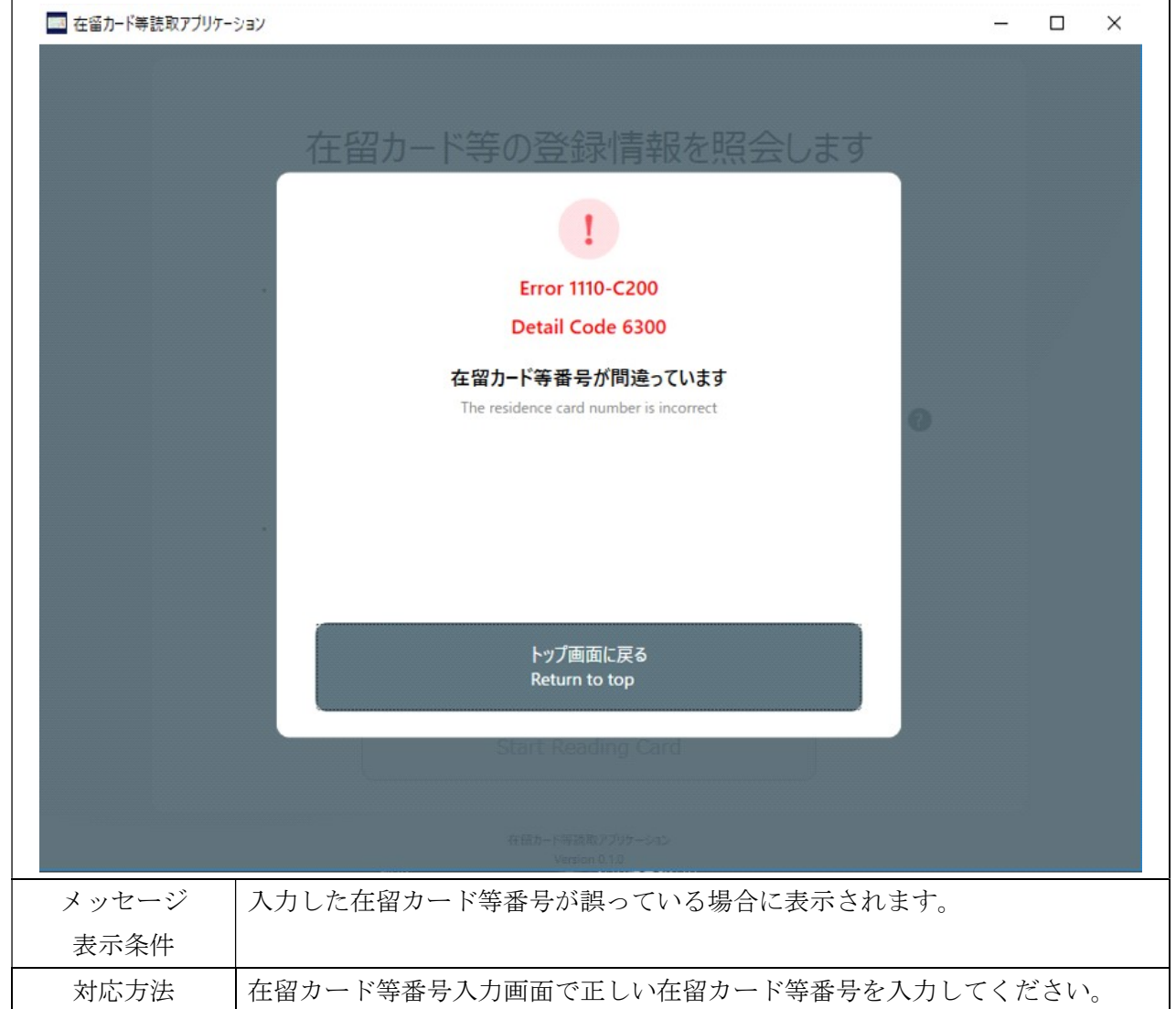

「Smart Card サービスを起動してください」

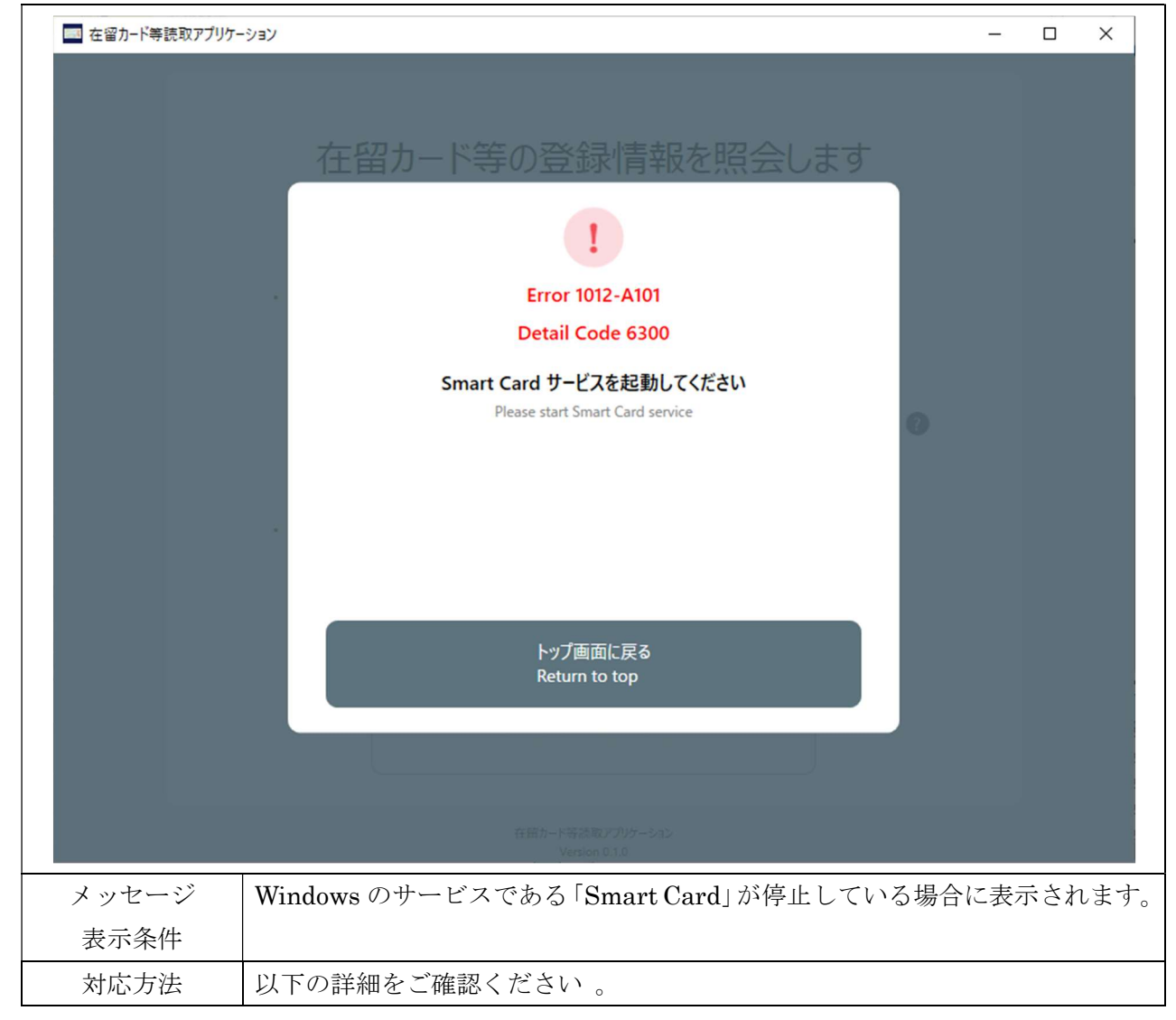

※対応方法の詳細を以下に示します。

① タスクバーの虫眼鏡をクリックし「サービス」と入力します。

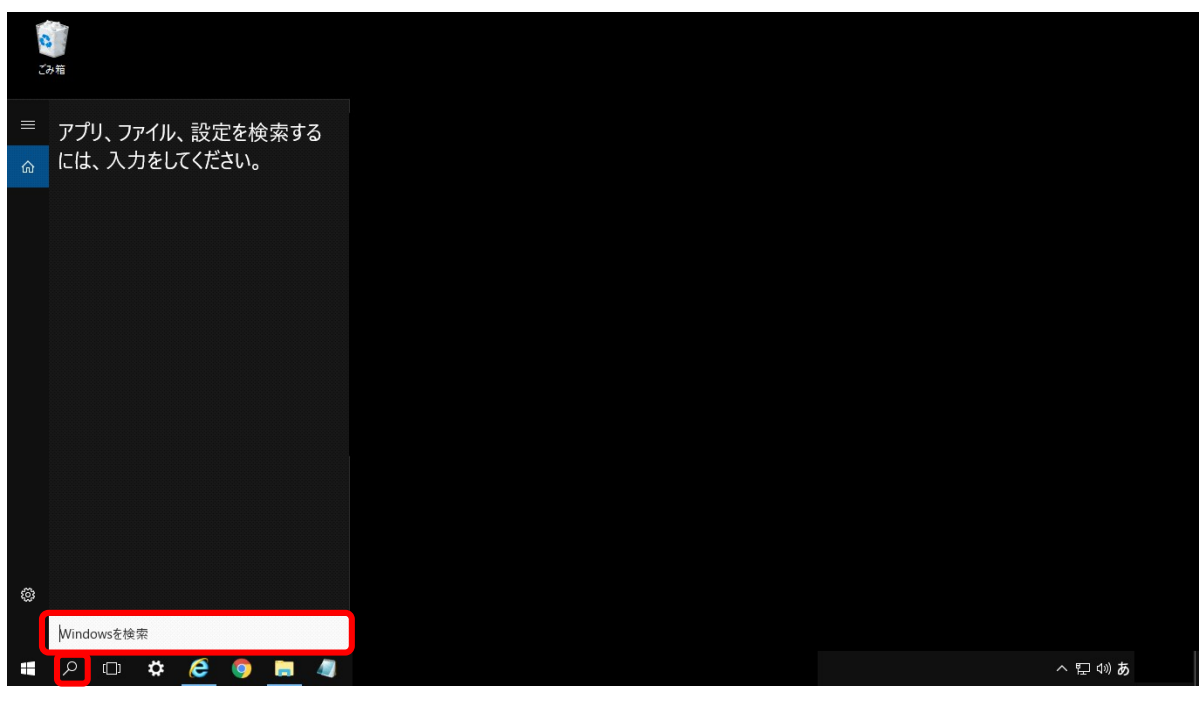

又は

| $\mathbf{H}$ | 力して検索 | $\begin{array}{c} \begin{array}{c} \mathbb{H} \\ \mathbb{H} \end{array} & \mathbf{e} \end{array} \begin{array}{c} \mathbb{H} \\ \mathbb{H} \end{array} \begin{array}{c} \mathbb{H} \end{array}$ |  | <b>R</b> | $\wedge$ $\mathbb{C}$ to $\mathbb{C}$ tx A | 易 |
|--------------|-------|----------------------------------------------------------------------------------------------------|--|----------|--------------------------------------------|---|
|              |       |                                                                                                    |  |          |                                            |   |

Windows 10 の場合

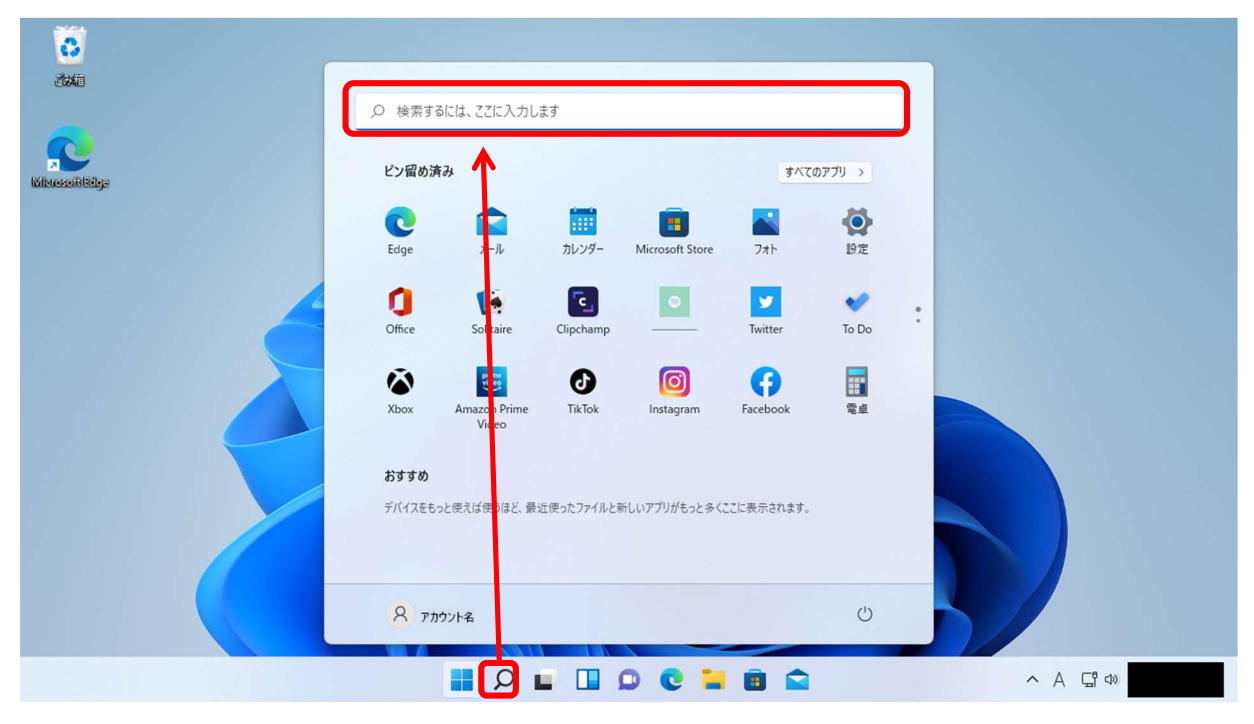

Windows 11 の場合

② ①で表示された「サービス」アプリをクリックします。

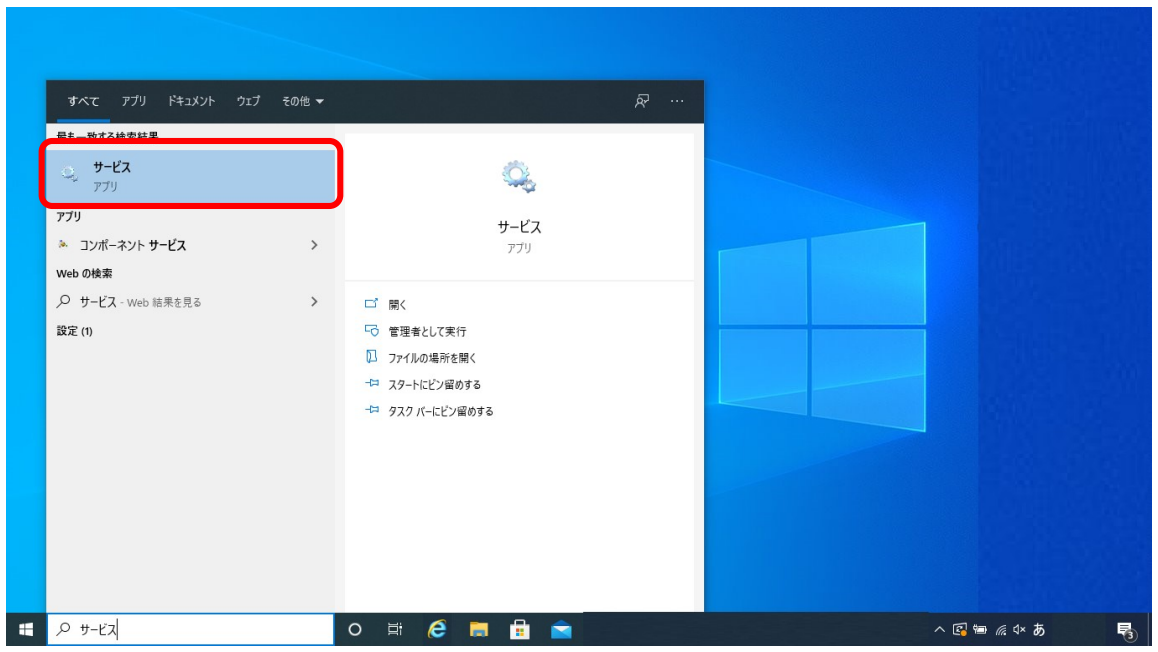

Windows 10 の場合

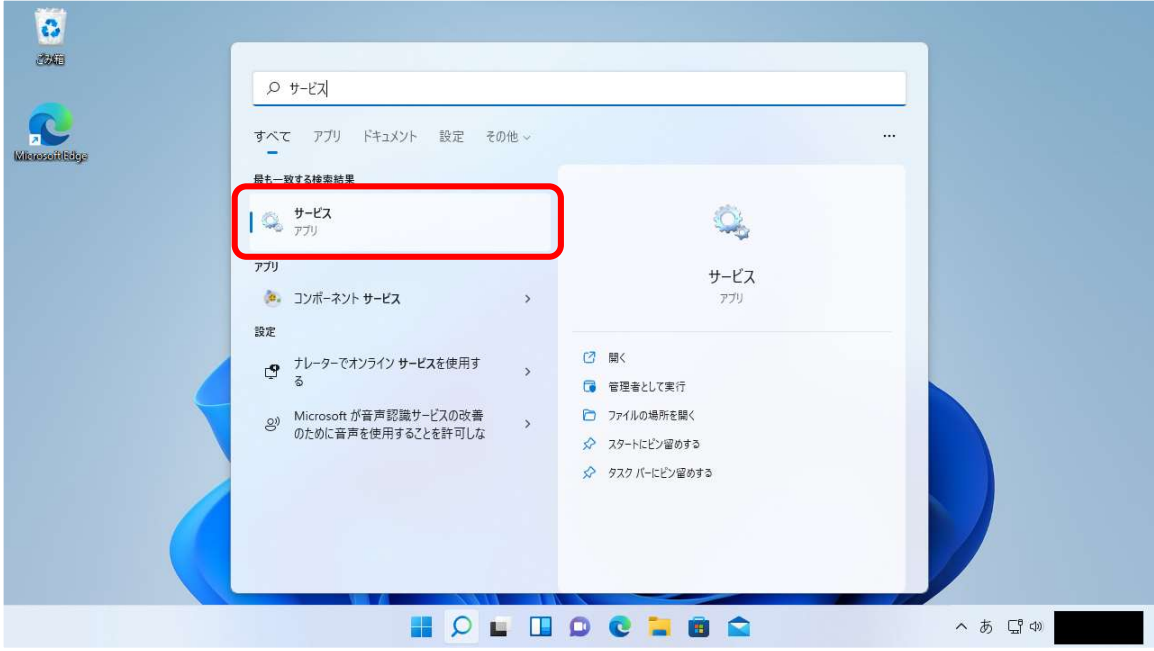

Windows 11 の場合

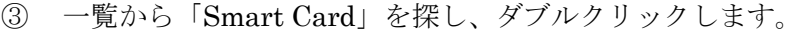

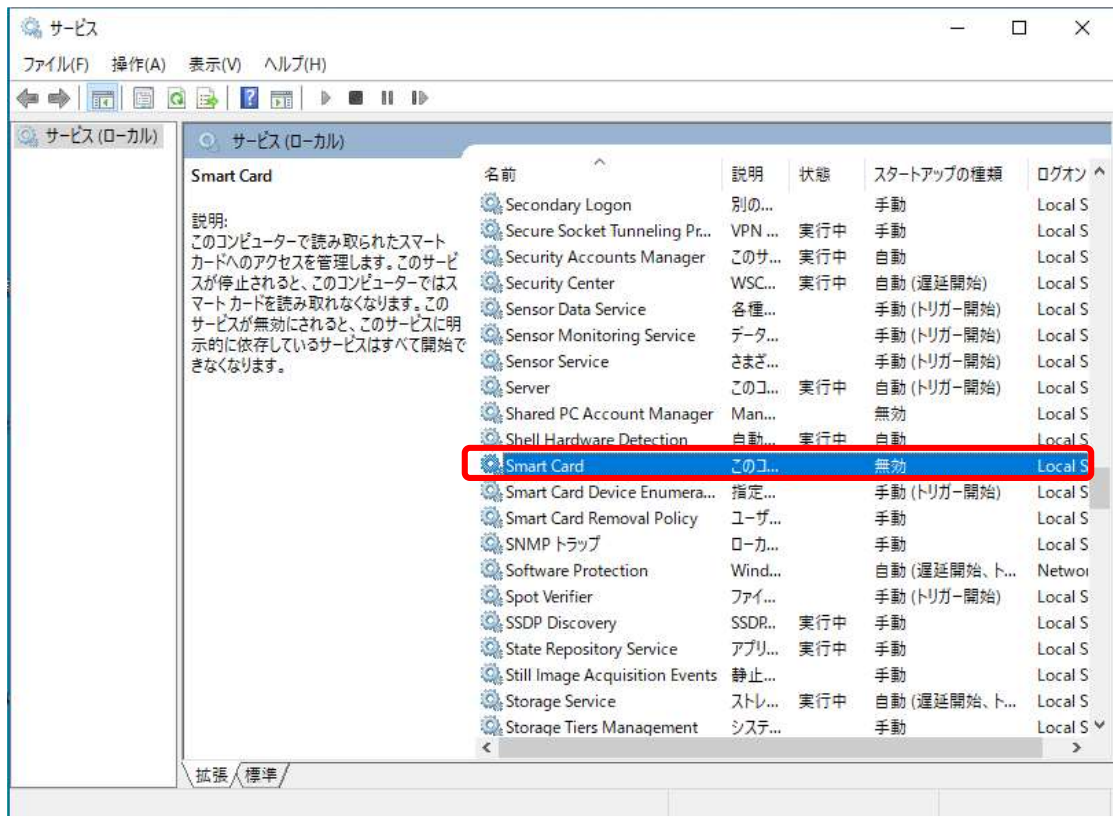

④ 下の画像の赤枠の部分をクリックします。

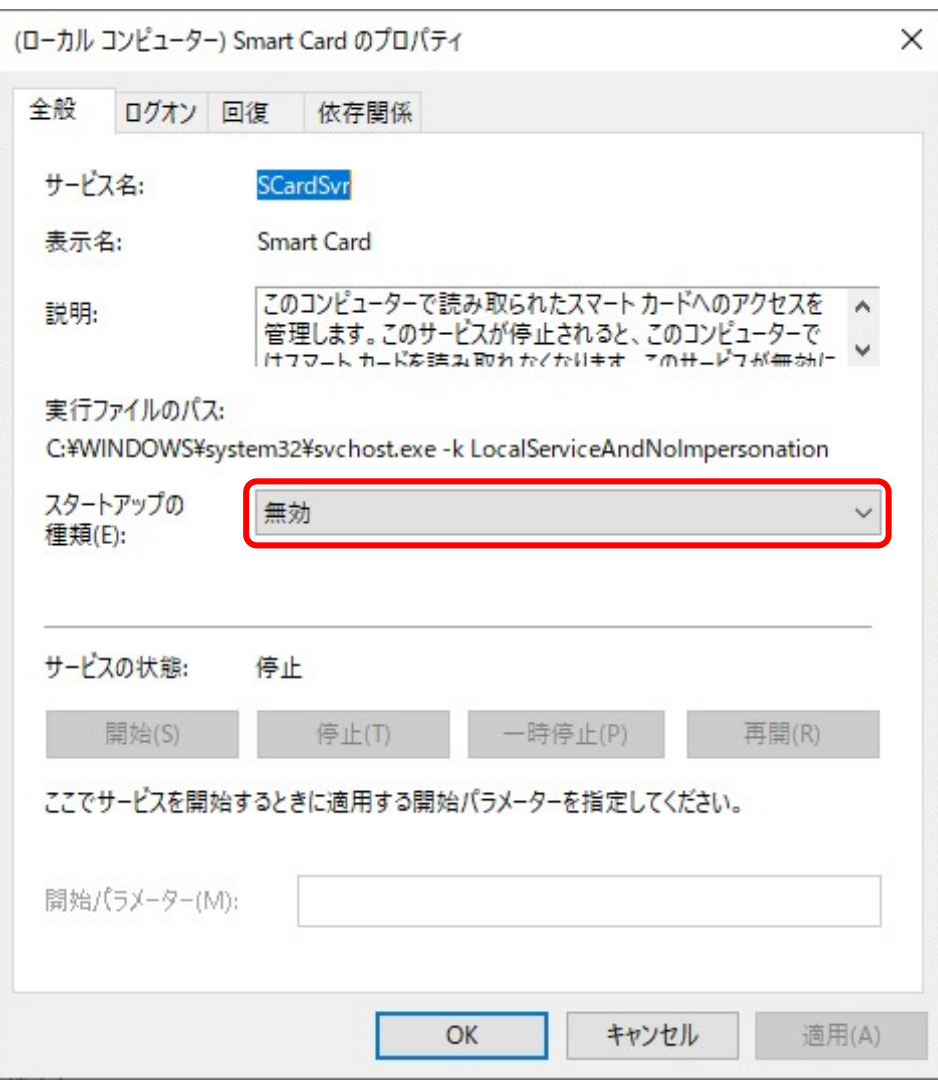

⑤ 「自動」又は「手動」を選択します。

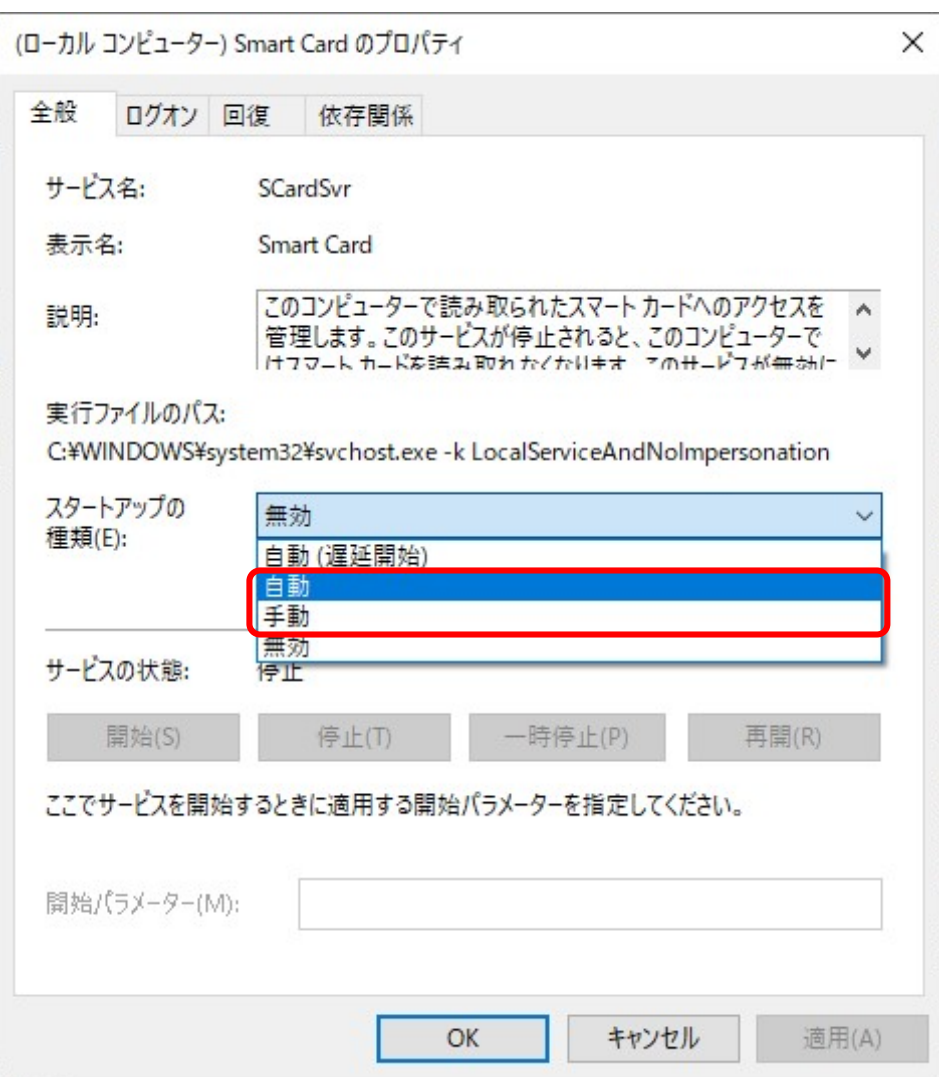

⑥ 「適用(A)」をクリックします。

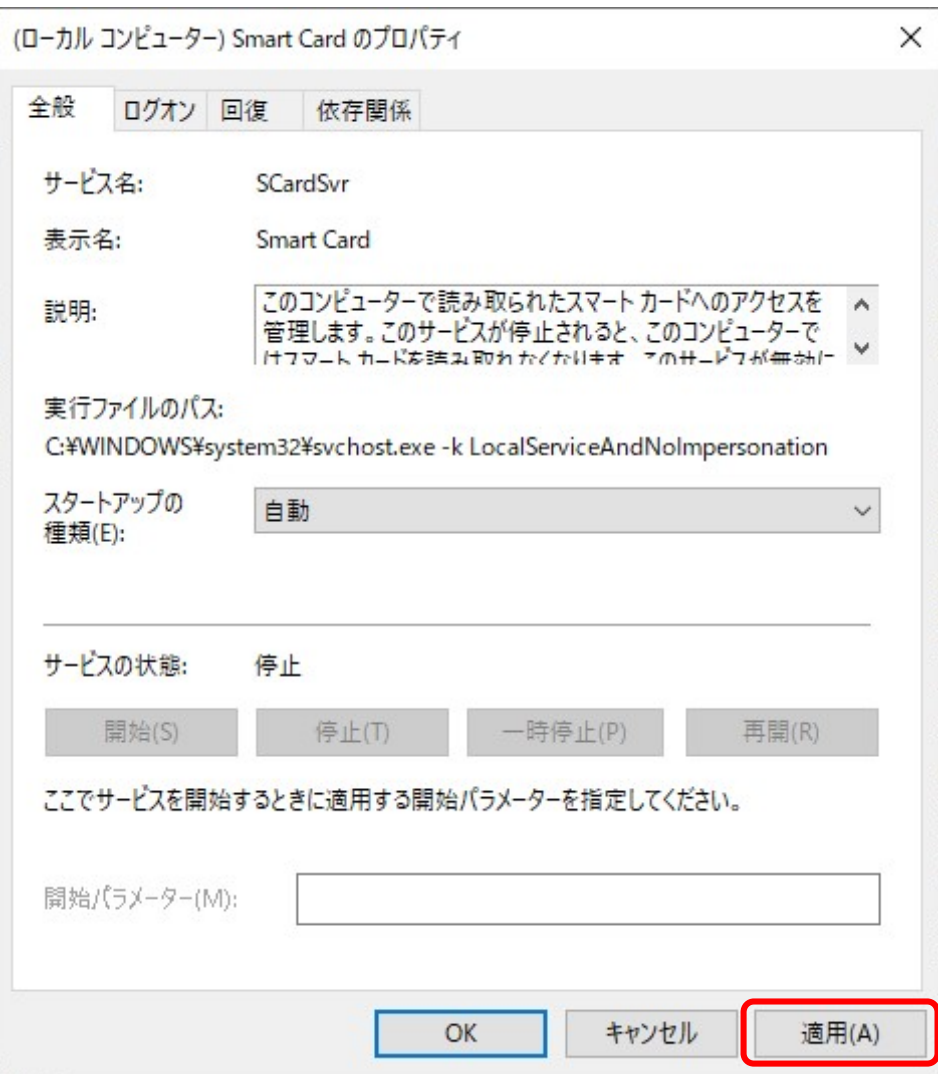

⑦ サービスの状態の欄にある「開始」をクリックします。

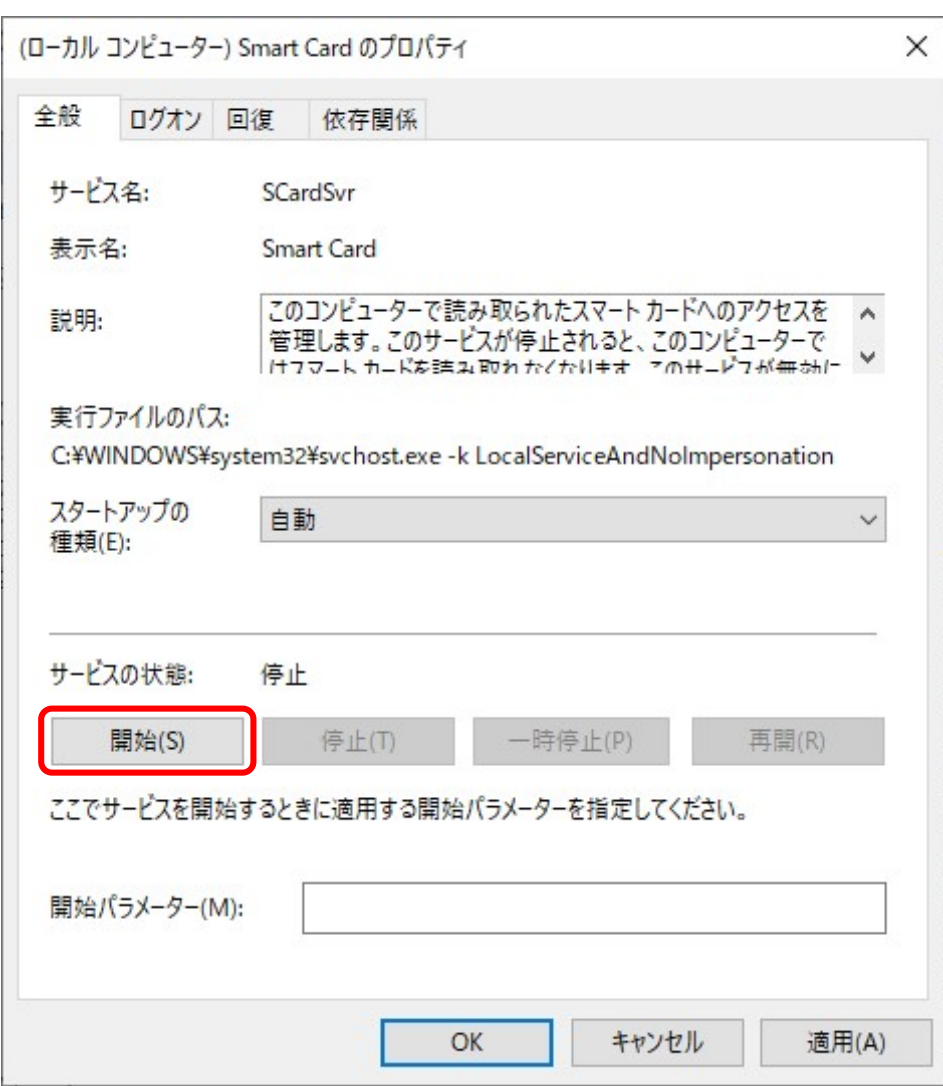